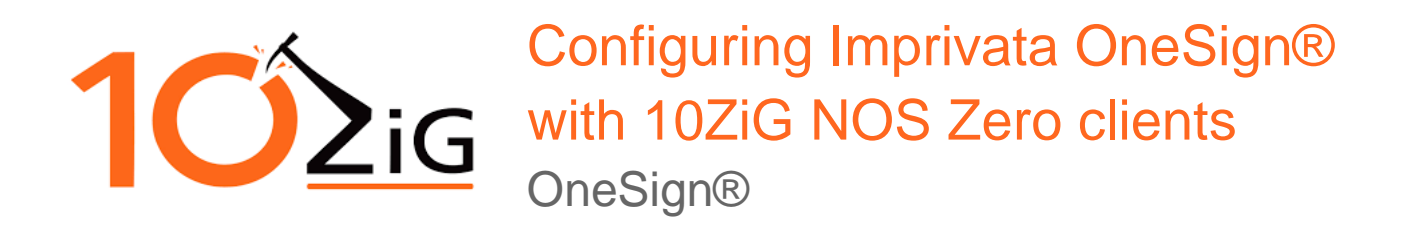

Rev. 1.6

# <span id="page-1-0"></span>Document History

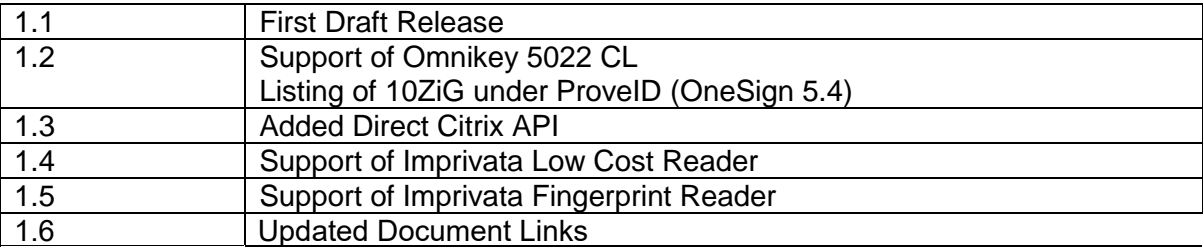

This document includes information about installing and configuring Imprivata OneSign®ProveID on 10ZiG NOS zero clients.

OneSign® ProveID allows zero clients to access OneSign® authentication services. This document contains the following sections:

## **Contents**

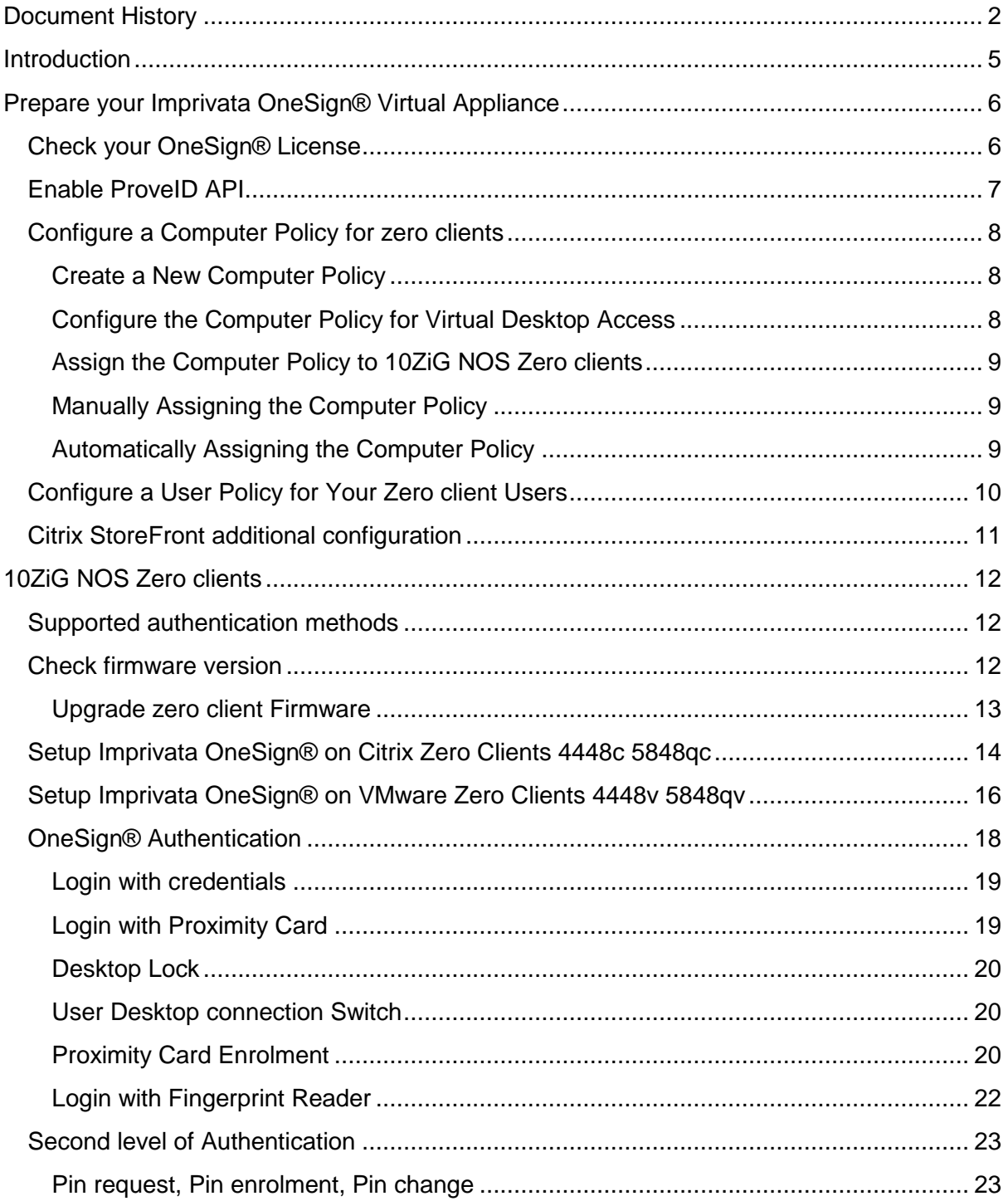

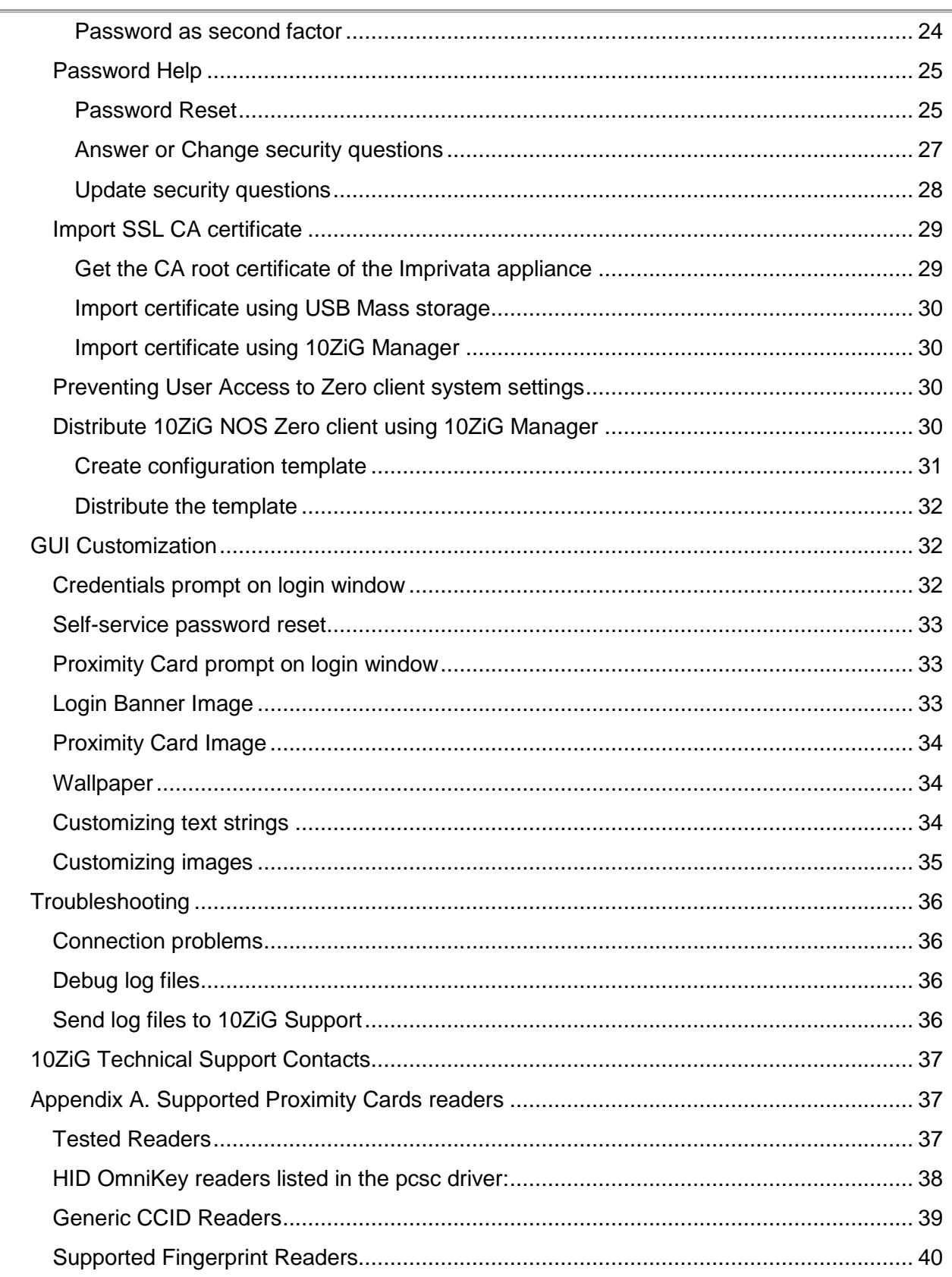

# <span id="page-4-0"></span>**Introduction**

Imprivata OneSign®is a single sign-on (SSO) enterprise solution optimized for care providers. Imprivata OneSign®provides fast and secure access to systems and clinical/administrative applications, which streamlines clinical workflows and drives EMR adoption.

10ZiG NOS Zero clients integrate the Imprivata OneSign® technology by consuming Imprivata ProveID APIs.

This guide helps administrators to configure 10ZiG NOS Zero clients for communication and authentication with Imprivata OneSign®.

10ZiG NOS Zero clients support Imprivata OneSign® with Citrix XenApp, XenDesktop, and VMware Horizon connections.

# <span id="page-5-0"></span>Prepare your Imprivata OneSign® Virtual Appliance

To use the 10ZiG NOS Zero clients with Imprivata OneSign®, the Imprivata appliance must be correctly licensed and configured.

## <span id="page-5-1"></span>Check your OneSign® License

To use 10ZiG NOS Zero clients with Imprivata OneSign® you need specific licensed features from Imprivata:

- ProveID Web API
- Virtual Desktop Access

To check your current license go to the <gear icon>->License page as shown in the following screenshot (OneSign 5.x):

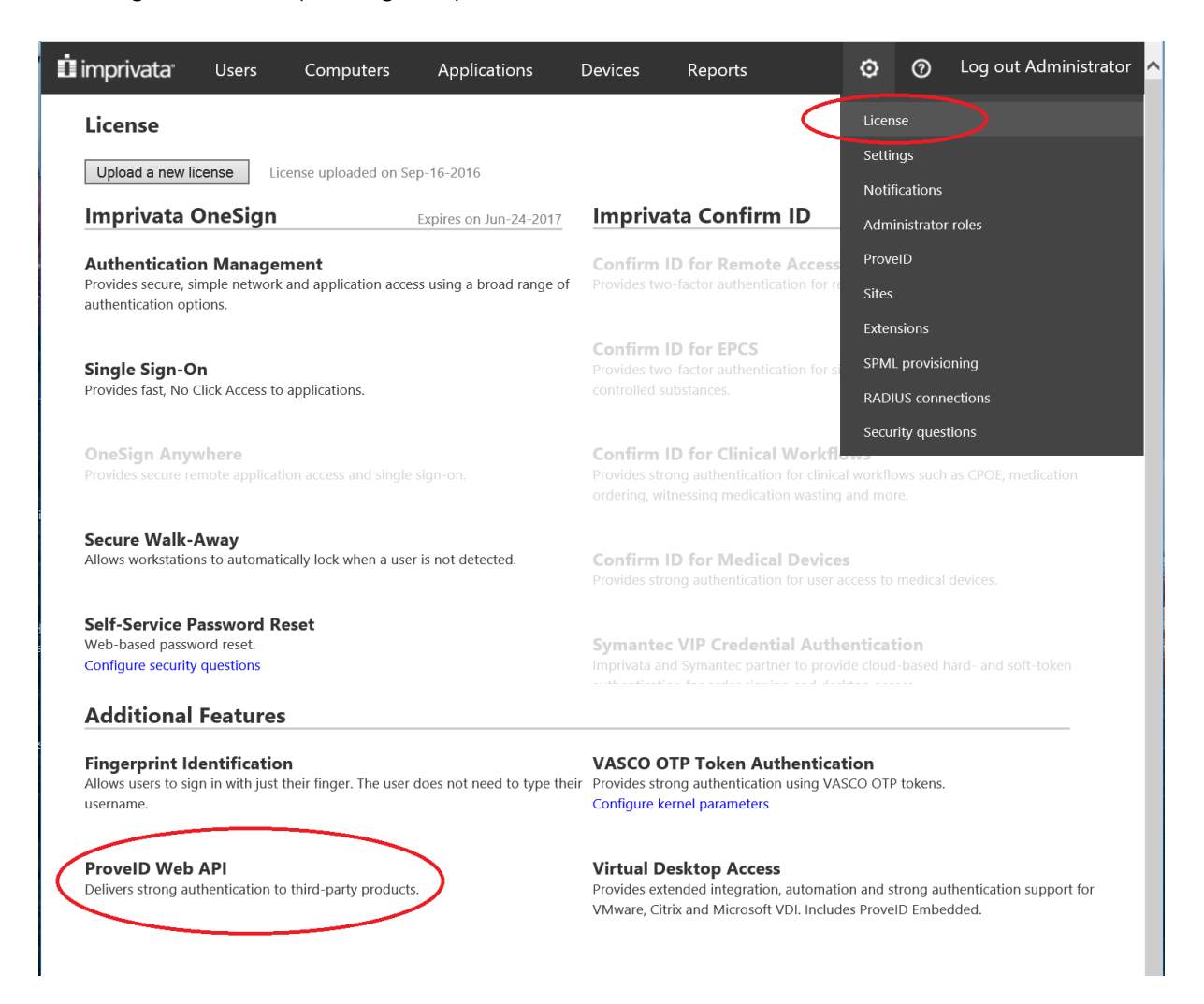

## <span id="page-6-0"></span>Enable ProveID API

To use 10ZiG NOS Zero clients with Imprivata OneSign® you need to enable the ProveID API Access (<gear icon>->ProveID) and enable the "10ZiG" in OneSign 5.4 or above (or "Future 7" in earlier versions) as shown in the following screenshot:

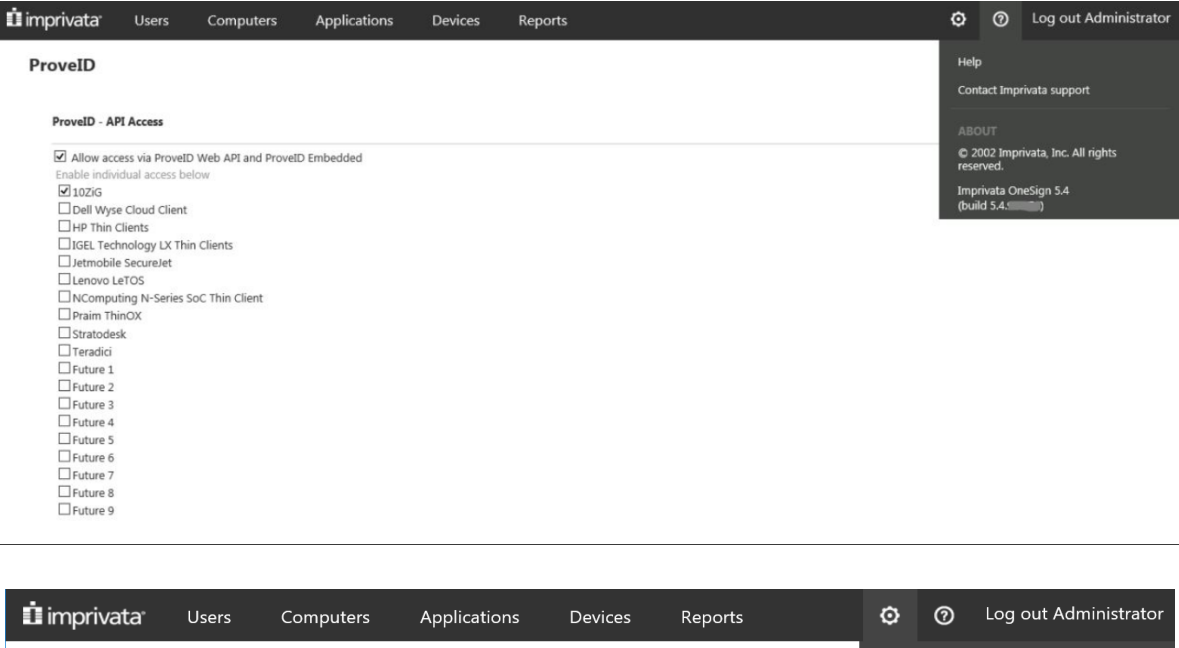

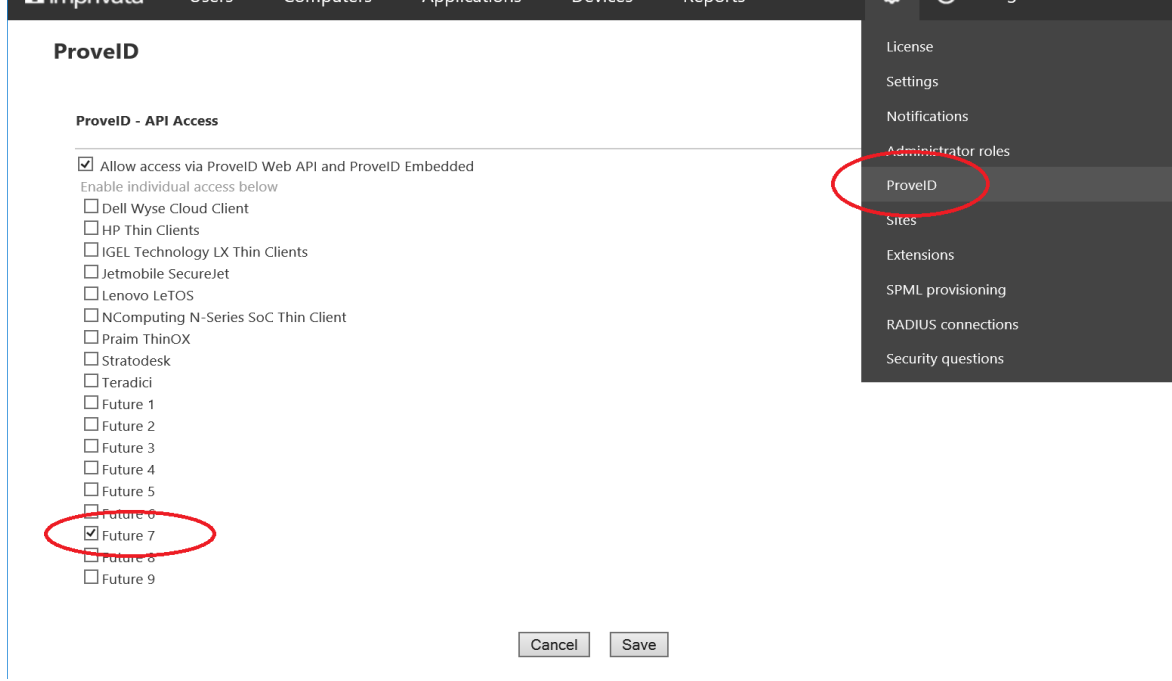

## <span id="page-7-0"></span>Configure a Computer Policy for zero clients

<span id="page-7-1"></span>Configure a computer policy for your zero client environment.

#### Create a New Computer Policy

- 1. Go to the OneSign® Administrator > Computers > Computer Policies Page.
- 2. Select an existing computer policy from the list, create a new policy, or make a copy of the Default Computer Policy as a starting point. If you want to edit an existing computer policy, click the computer policy name.
- 3. To copy the Default Computer Policy, select Default Computer Policy, then click Copy.
- 4. Click Default Computer Policy (2).
- 5. Rename the computer policy in the Specify a Name field.
- 6. Click Save

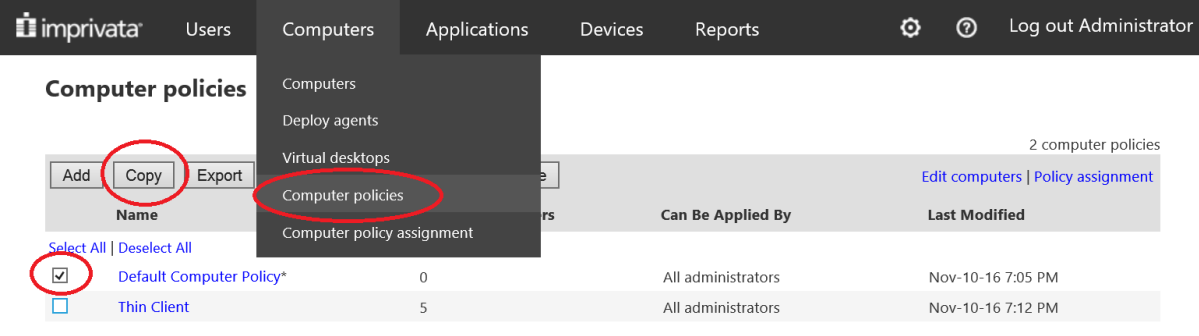

\* Default computer policy

### <span id="page-7-2"></span>Configure the Computer Policy for Virtual Desktop Access

You must configure the OneSign® computer policy for access to your virtual desktop environment.

OneSign® supports Citrix XenApp, XenDesktop and VMware Horizon.

For configuration details, see the following documents:

- To configure the OneSign® connection to a VMware Horizon desktop, see [Configuring Imprivata Virtual Desktop access with VMware Horizon.](https://www.10zig.com/application/files/7015/3053/6802/VDA_VMwareView_55SP1.pdf)
- To configure the OneSign® connection a Citrix XenDesktop, see [Configuring](https://www.10zig.com/application/files/3115/3053/6801/VDA_CitrixXenDesktop_55SP1.pdf) OneSign® [Virtual Desktop Access with Citrix XenDesktop.](https://www.10zig.com/application/files/3115/3053/6801/VDA_CitrixXenDesktop_55SP1.pdf)
- To configure the OneSign® connection to a Citrix XenApp Published Desktop, see Configuring OneSign® [for Auto-Launching Citrix XenApp Applications.](https://www.10zig.com/application/files/9815/3053/6801/VDA_XenAppPublishedDesktop_55SP1.pdf)

#### <span id="page-8-0"></span>Assign the Computer Policy to 10ZiG NOS Zero clients

After you've created the computer policy for your zero clients, you can assign the computer policy to all zero clients in your environment, either manually or automatically.

#### <span id="page-8-1"></span>Manually Assigning the Computer Policy

- 1. Go to the Computers > Computers page.
- 2. Check the checkboxes next to the computers to which you want to apply the computer policy.
- 3. Click on "Apply Policy...".
- 4. Choose "Choose a policy for the <n> selected computers".
- 5. Select one policy in the combobox and click Apply Policy.

#### <span id="page-8-2"></span>Automatically Assigning the Computer Policy

When you configure a computer policy assignment rule, the computer policy will be automatically assigned at the first zero client connection.

- 1. Go to the Computers > Computer Policy Assignment page.
- 2. Click Add New Rule.
- 3. Name the assignment rule.
- 4. Click OneSign® Agent Type. In the OneSign® Agent Type box, select ProveID Web.
- 5. In the field "Apply this computer policy", select the computer policy you created previously.
- 6. Click the Save button.
- 7.

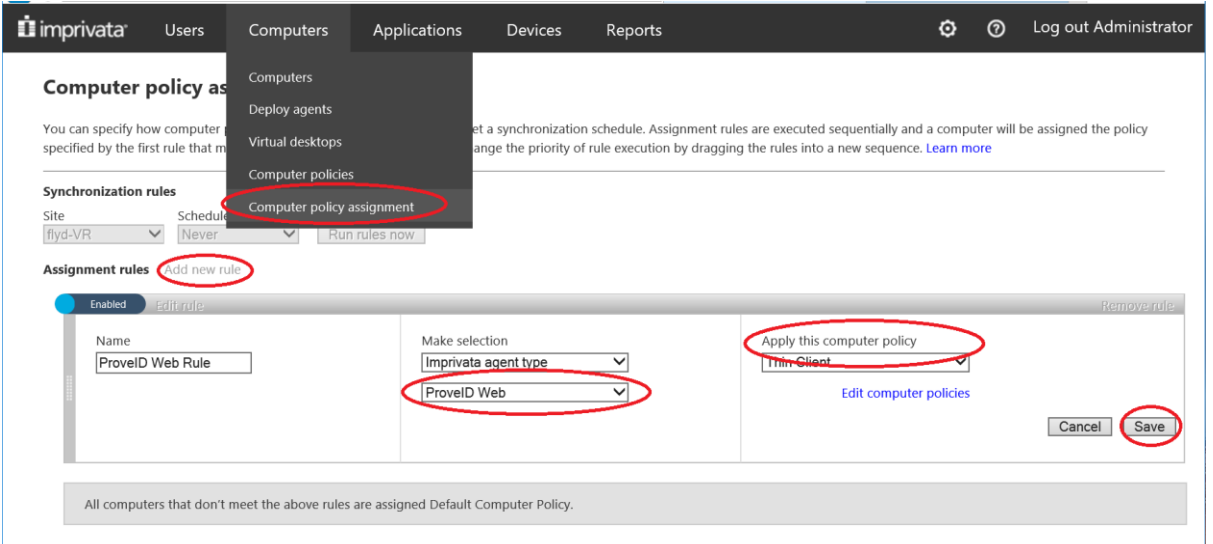

For more assignment options see [Assigning Computer Policies.](http://documentation.imprivata.com/help.htm?aka_tok=1480679440_b7d32a70c20433fb41951d3696e00cc6#Topics/ImprivataPlatform/Policies/ComputerPolicies/ComputerPolicies_Assigning.htm)

### <span id="page-9-0"></span>Configure a User Policy for Your Zero client Users

Configure a user policy to automate OneSign® virtual desktop access for zero client users. Go to the Virtual Desktops Page from the Computers menu to configure the Citrix XenDesktop/XenApp and/or VMware Horizon access parameters.

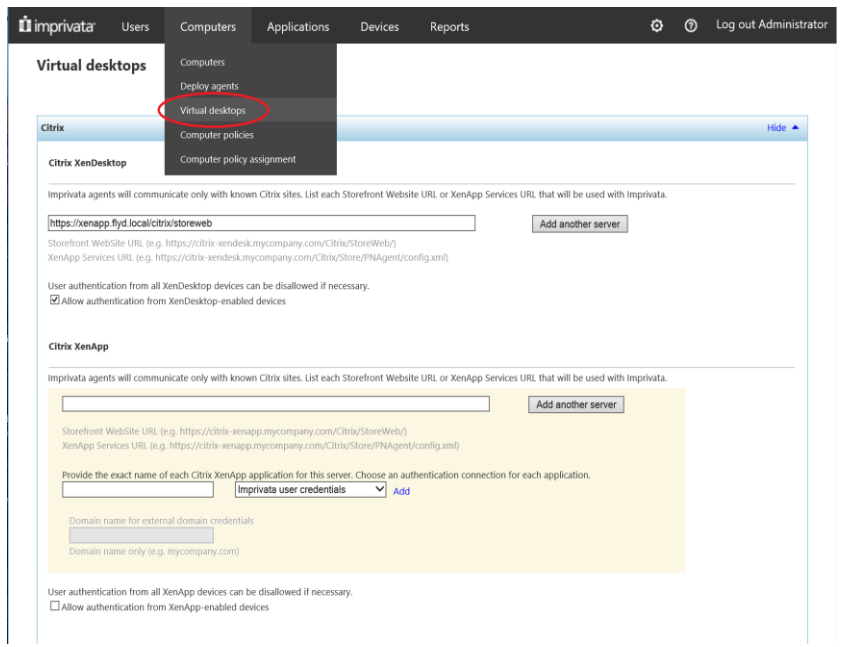

Then configure the user policy to access a specific Virtual desktop farm. To do this, go to the Virtual Desktop Tab from the user policy page:

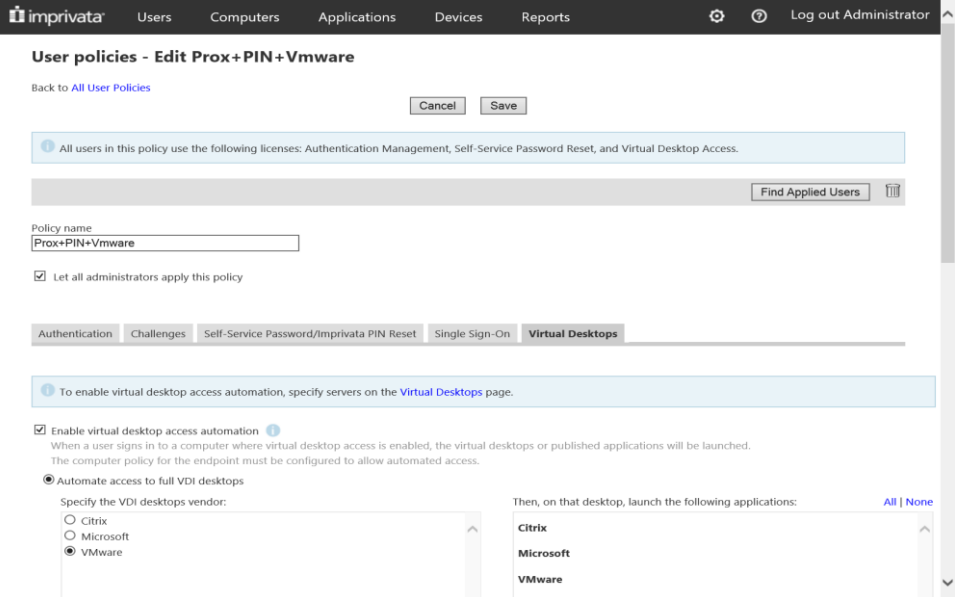

## <span id="page-10-0"></span>Citrix StoreFront additional configuration

Additional configuration is required within Citrix StoreFront to permit the direct Citrix API integrated into firmware to allow authentication with Citrix StoreFront.

- Open Citrix StoreFront
- Locate the Store and Receiver for Web Site which is to be used
- Select Manager Authentication Methods
- Enable 'HTTP Basic'
- Click 'OK'

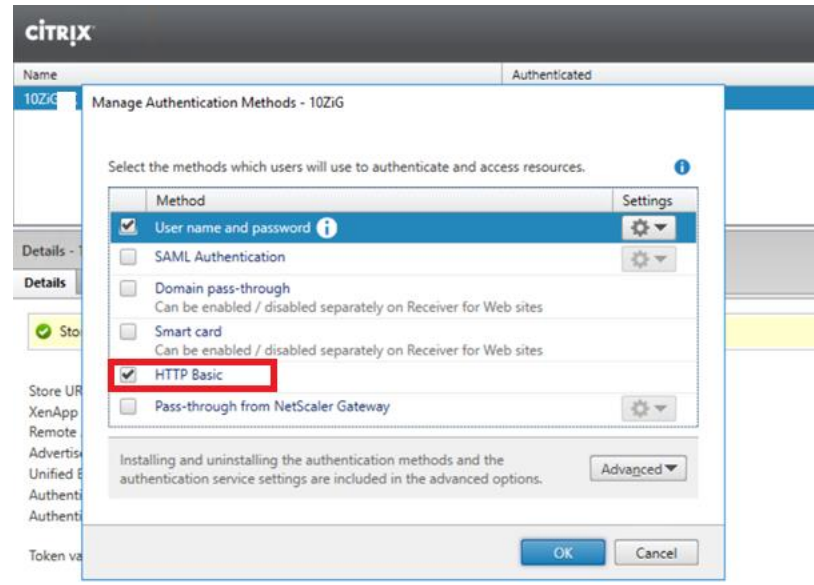

For configuration details, see the following Tech Briefs:

- To configure the OneSign® connection to a VMware Horizon desktop, see [Configuring Imprivata Virtual Desktop access with VMware Horizon.](https://support-imprivata.secure.force.com/CommunityArticleView?url=kA980000000CabWCAS)
- To configure the OneSign® connection a Citrix XenDesktop, see Configuring OneSign® [Virtual Desktop Access with Citrix XenDesktop.](https://support-imprivata.secure.force.com/CommunityArticleView?url=kA980000000CaWqCAK)
- To configure the OneSign® connection to a Citrix XenApp Published Desktop, see Configuring OneSign® [for Auto-Launching Citrix XenApp Applications.](https://support-imprivata.secure.force.com/CommunityArticleView?url=kA980000000CaXVCA0)

# <span id="page-11-0"></span>10ZiG NOS Zero clients

## <span id="page-11-1"></span>Supported authentication methods

10ZiG NOS zero clients currently support the following authentication methods:

- Username and password
- Proximity card only
- Proximity card with PIN as a secondary authentication factor
- Proximity card with password as a secondary authentication factor
- Fingerprint reader only
- Fingerprint reader with PIN as a secondary authentication factor
- Fingerprint reader with password as a secondary authentication factor
- Question and answer authentication used to reset the user password

Additional authentication methods will be supported in future 10ZiG firmware releases.

### <span id="page-11-2"></span>Check firmware version

10ZiG NOS Zero clients support Imprivata OneSign® from version 10.12.145.7. Additionally Fingerprint authentication is supported from version 10.12.157 onwards.

If you have a firmware older than this, you are required to upgrade client firmware. Checking client firmware:

● Open the system settings control panel and click on the "System Information" applet icon. On the right side of the "General" page you see the firmware version.

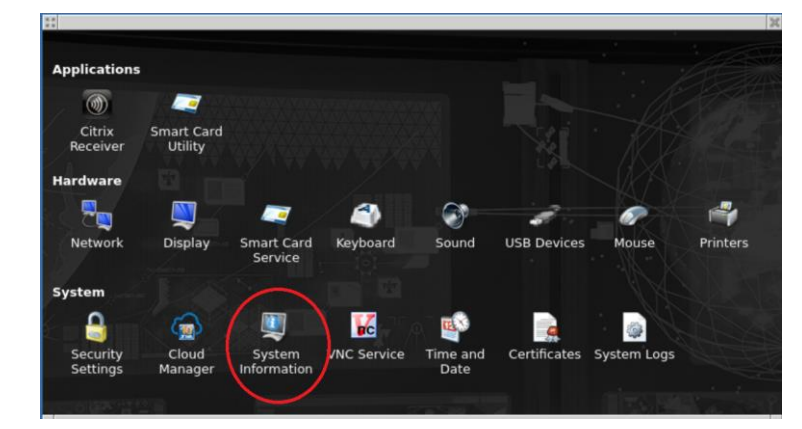

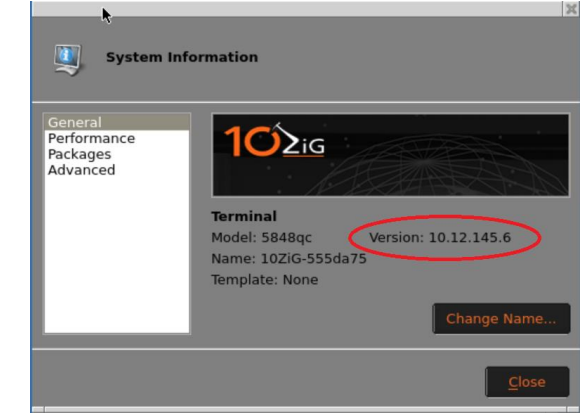

Configuring OneSign on 10ZiG NOS Zero clients

#### ● Using the 10Zig Manager

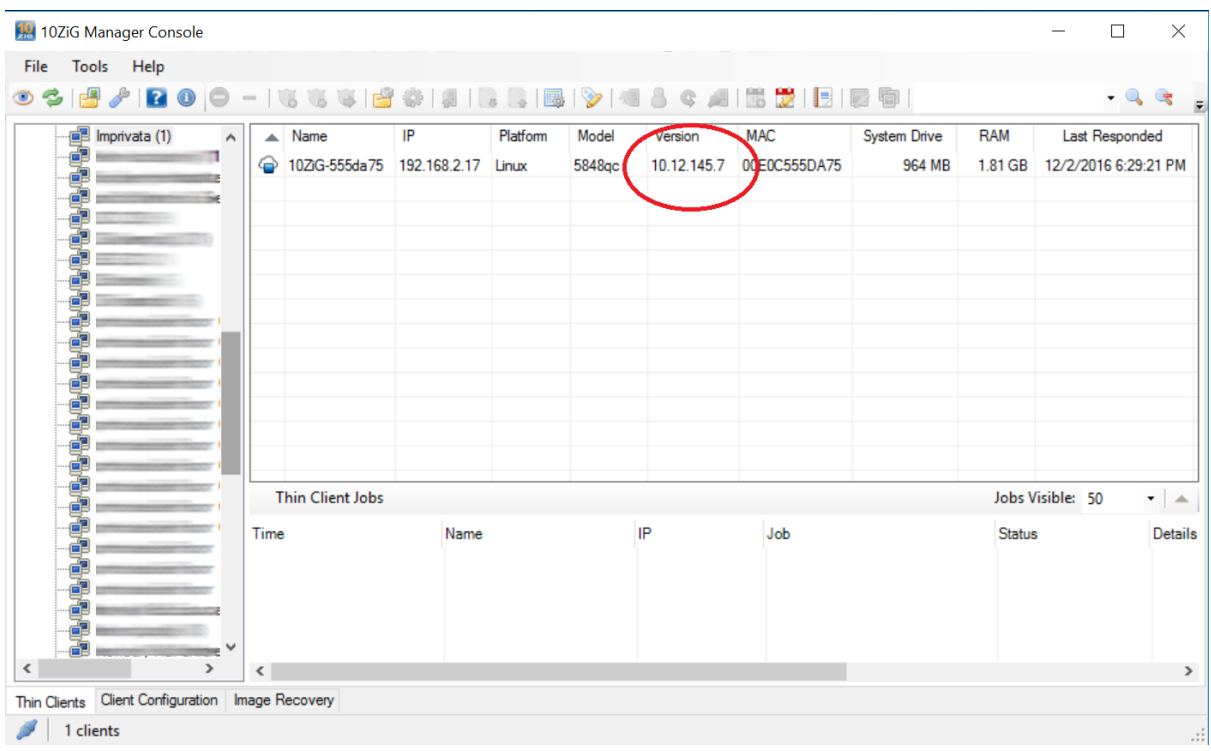

#### <span id="page-12-0"></span>Upgrade zero client Firmware

To upgrade the firmware you have to use the 10ZiG Manager.

- Connect the zero client to the network
- Run the Manager Console
- Find the zero client in the device tree.
- Right click to the zero client to show the options menu.
- Choose the option "Firmware upgrade". The Firmware Packages dialog box appears.
- Select the firmware from the list or import the firmware package if the specific version is not present in the list.
- Once imported, select the firmware and press the "Apply" button.
- At the end of the firmware upgrade procedure, the zero client will reboot.

### <span id="page-13-0"></span>Setup Imprivata OneSign® on Citrix Zero Clients 4448c 5848qc

- Open zero client settings and run the "Citrix Receiver" configuration applet
- In the general page insert the Imprivata OneSign® FQDN in the "Server Address" input field.

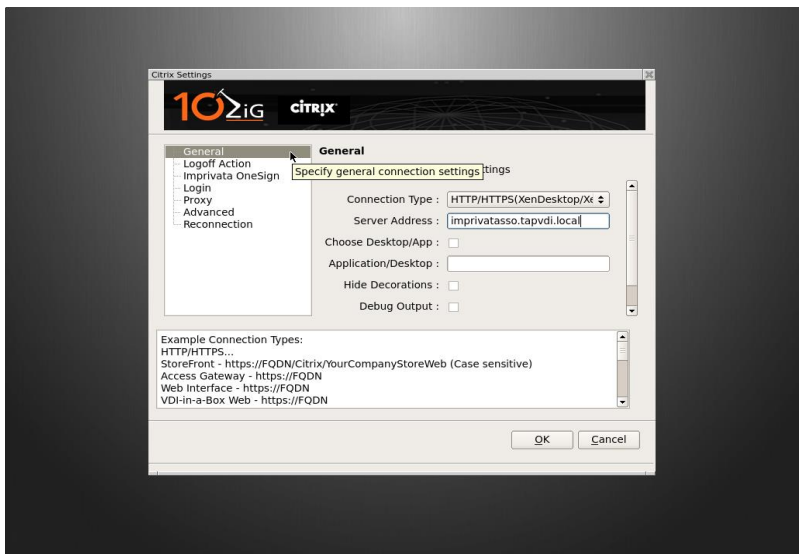

- In the "Imprivata OneSign®" page set the "Use Imprivata:" check box.
- Set the "Reject untrusted" check box to abort the connection when the OneSign® certificate is not correctly validated. The correct SSL Certificate Authority CA certificate should be imported in the zero client to validate the OneSign® Certificate. See Import SSL CA Certificate. You may leave the check box unset only in exceptional conditions like during quick tests in labs.
- Set the "Imprivata Debug:" check box to generate debug log files. See Enable generation of debug log files for more details.
- Click OK to confirm the settings and close the Citrix Settings dialog.
- Close Control Panel.
- **Reboot the zero client.**

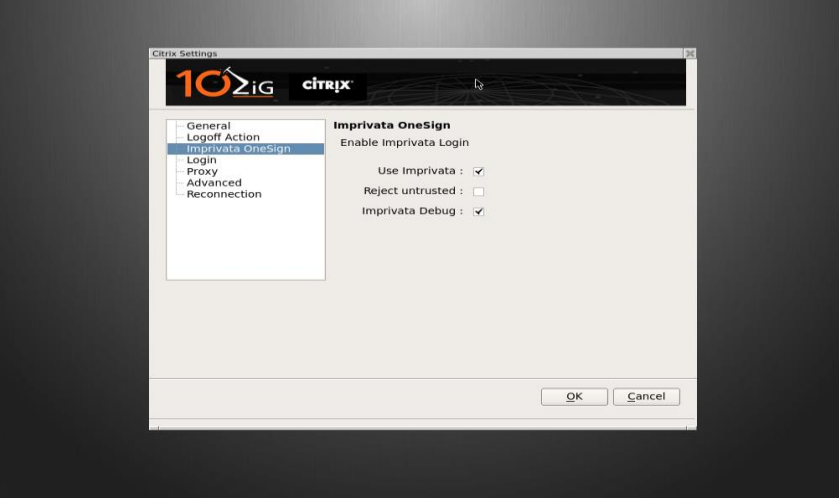

After the zero client reboots you should see the OneSign® login dialog box. If you receive an error message, please refer to the **Troubleshooting** chapter.

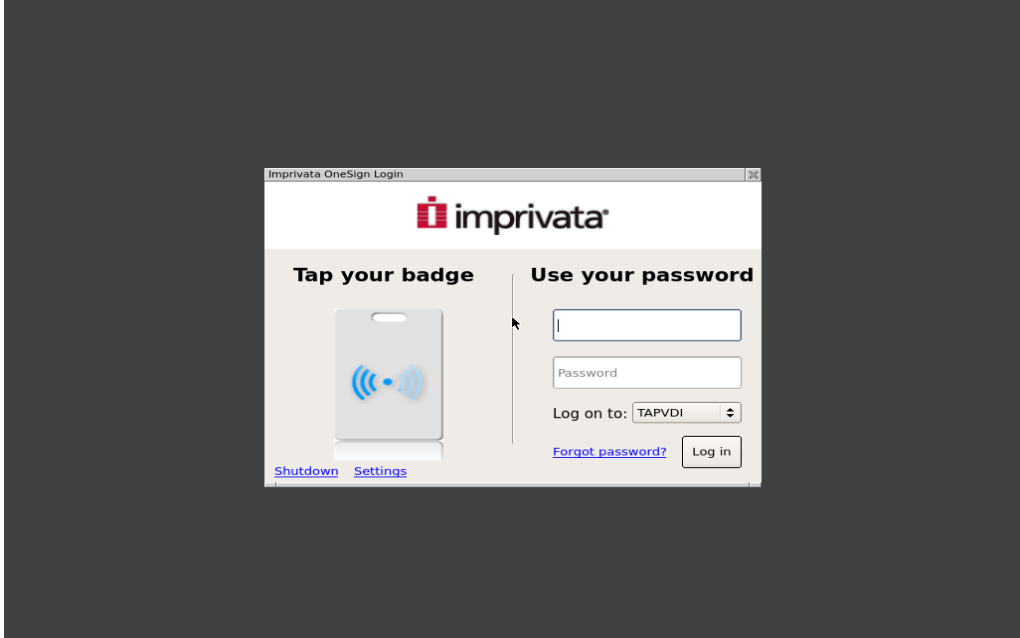

## <span id="page-15-0"></span>Setup Imprivata OneSign® on VMware Zero Clients 4448v 5848qv

- Open zero client settings and run the "VMware Horizon Settings" configuration applet.
- In the general page insert the Imprivata OneSign® FQDN in the "Server Address" input field.

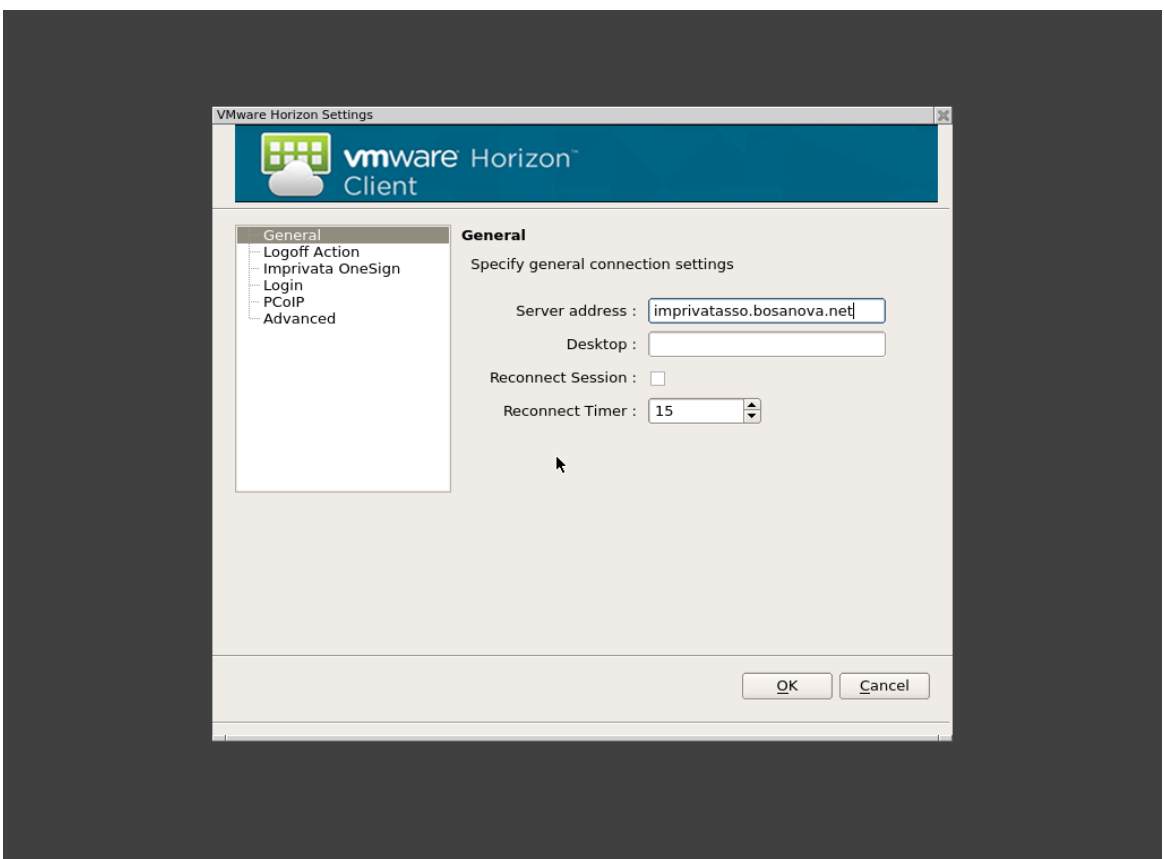

- Set the "Use Imprivata" check box in the "Imprivata OneSign®" page.
- Set the "Reject untrusted" check box to abort the connection when the OneSign® certificate is not correctly validated. The correct SSL Certificate Authority certificate should be imported in the zero client to validate the OneSign® Certificate. See *Import* SSL CA Certificate. You may leave the check box unset only in exceptional conditions like during quick tests in labs.
- Set the "Imprivata Debug:" check box to generate debug log files. See Enable generation of debug log files for more details.
- Click OK to confirm the settings and close the VMware Horizon Settings dialog.
- Close Control Panel.
- **Reboot** the zero client.

Configuring OneSign on 10ZiG NOS Zero clients

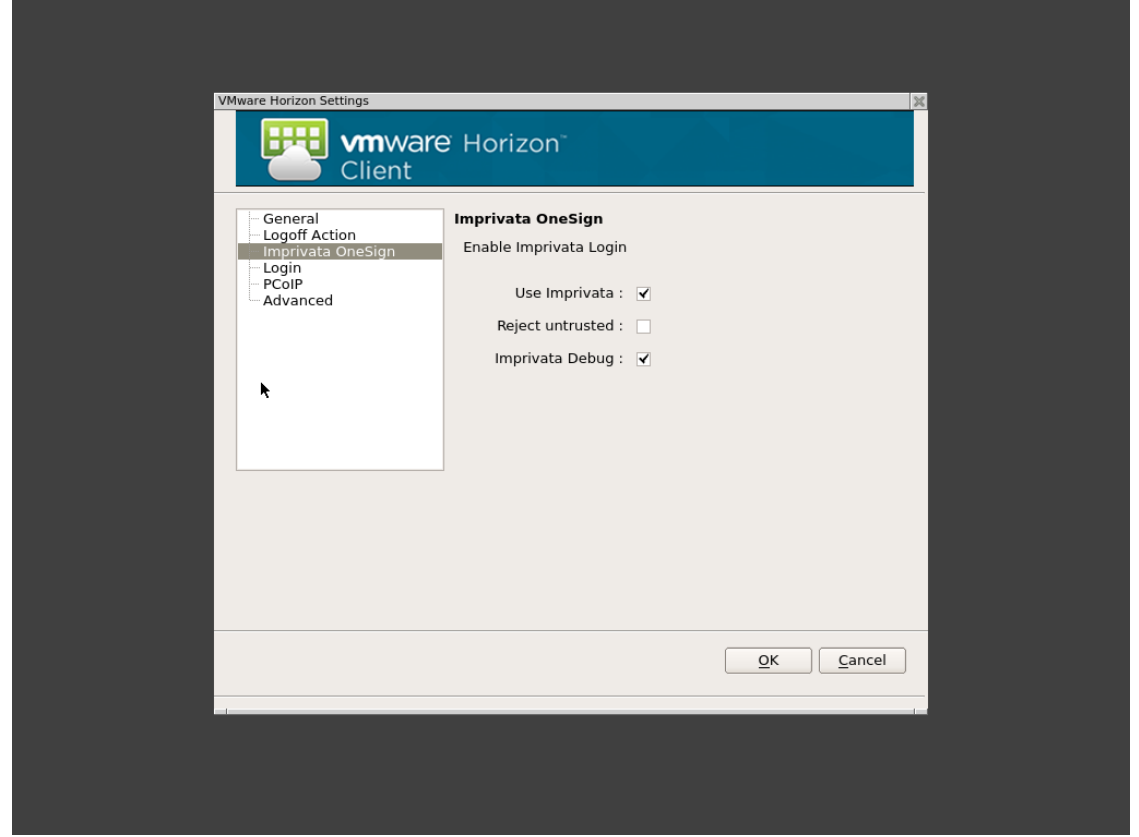

After the zero client restarts you should see the OneSign® login dialog box. If you receiver an error message, please refer to the **Troubleshooting** chapter.

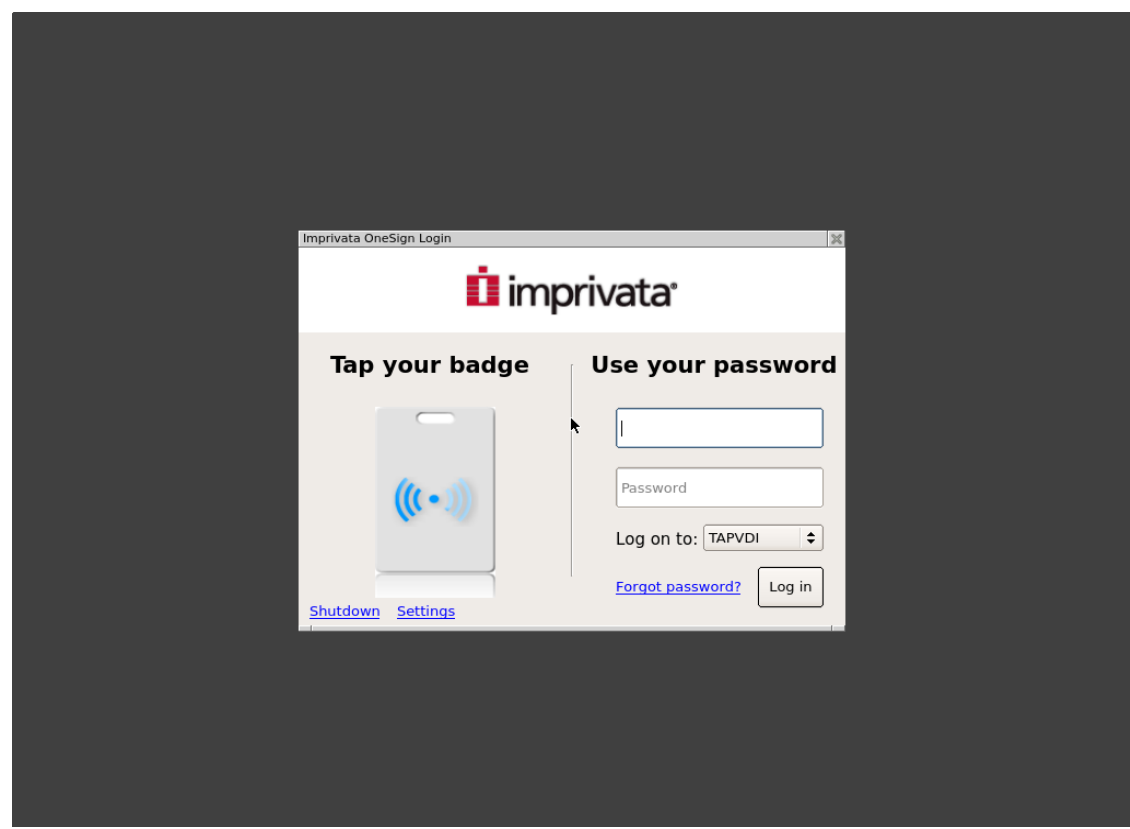

## <span id="page-17-0"></span>OneSign® Authentication

When the connection settings are correct the client displays the OneSign® authentication window.

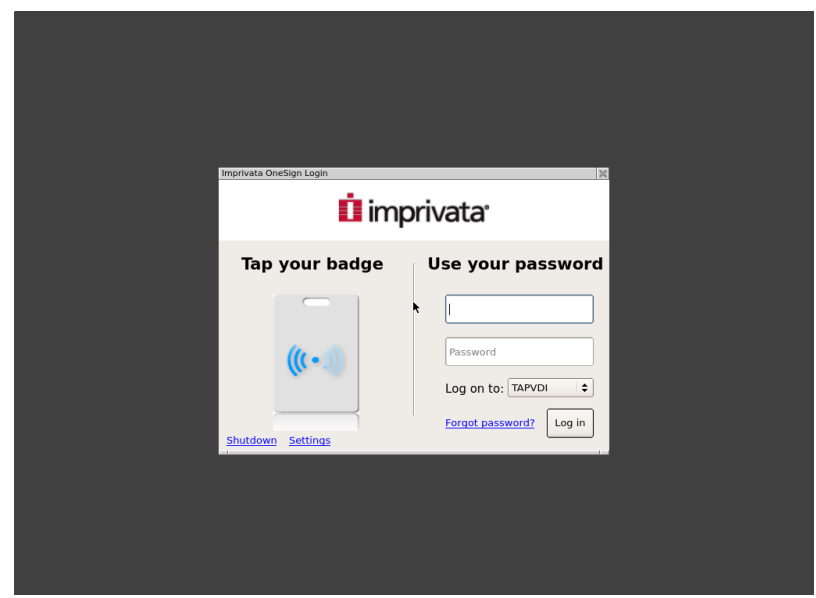

The OneSign® Computer policy authorises the zero client to accept user credentials or proximity cards to authenticate the user.

A proximity card provides a unique ID used to identify the user after the card enrollment procedure is completed.

Some contact Smart Cards can be used as proximity card (NHS cards). In this case plugging the smart card into the smart card reader cause the Imprivata zero client agent to read the smart card unique serial number and use that as card as it's unique ID for enrolment and authentication.

The "Shutdown" link is used to show the shutdown dialog.

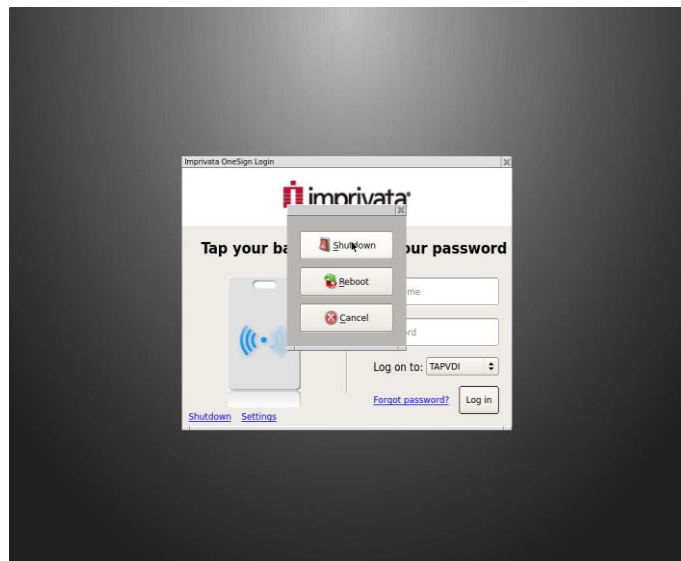

The "Setting" links will open the system control panel. The control panel access can be protected by an administration password. See [Preventing User Access to Zero client](#page-29-2) system [settings.](#page-29-2)

#### <span id="page-18-0"></span>Login with credentials

If allowed by the user policy, the user can enter the AD credentials. If the password is expired the specific password change dialog box will appear:

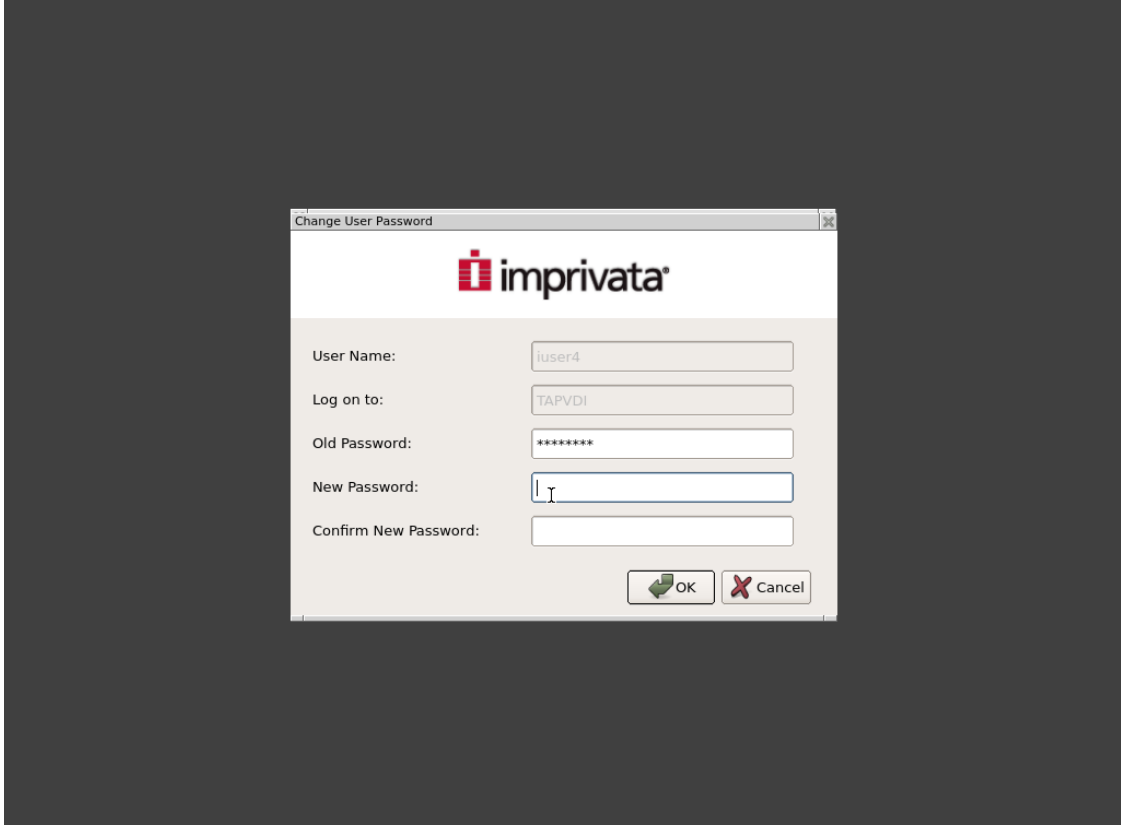

#### <span id="page-18-1"></span>Login with Proximity Card

To authenticate the user with a Proximity Card, plug a supported reader into the zero client and power the zero client on. Once powered on and at the Imprivata login page, tap the card provided by the OneSign® administrator.

To uniquely identify the user, the card must be enrolled and entitled to that specific user. Imprivata OneSign® support's the self enrollment feature. With this feature the user can enroll a Proximity Card.

If the Proximity Card is already enrolled to the user, by tapping it on the reader the zero client will authenticate the user and will receive from the Imprivata OneSign® appliance the information for the VDI connection.

The Citrix (5848qc,4448c) or VMware (5848qv,4448v) connection starts and the user has access to their Virtual Desktop.

#### <span id="page-19-0"></span>Desktop Lock

While the user is authenticated and connected to the Virtual Desktop, a tap of the user card will lock the user's Virtual Desktop and client GUI.

From this lock dialog box the user can force the Virtual Desktop disconnection and current user logout by clicking on the "Logout current session" button.

A second tap using the user card (the same card used to login) will unlock the zero client.

#### <span id="page-19-1"></span>User Desktop connection Switch

Tapping a card enrolled to a user different to the user currently authenticated and connected, will cause the immediate disconnection of the current user and the authentication and connection of the new user.

The Virtual Desktop session of the previous user is not logged out. Simply the previous user's desktop is disconnected. The applications are still running and they will be ready for that user as soon as they reconnect by tapping their card on any Proximity Card reader.

#### <span id="page-19-2"></span>Proximity Card Enrolment

1. Tap a new card on the reader. The following dialog box appear:

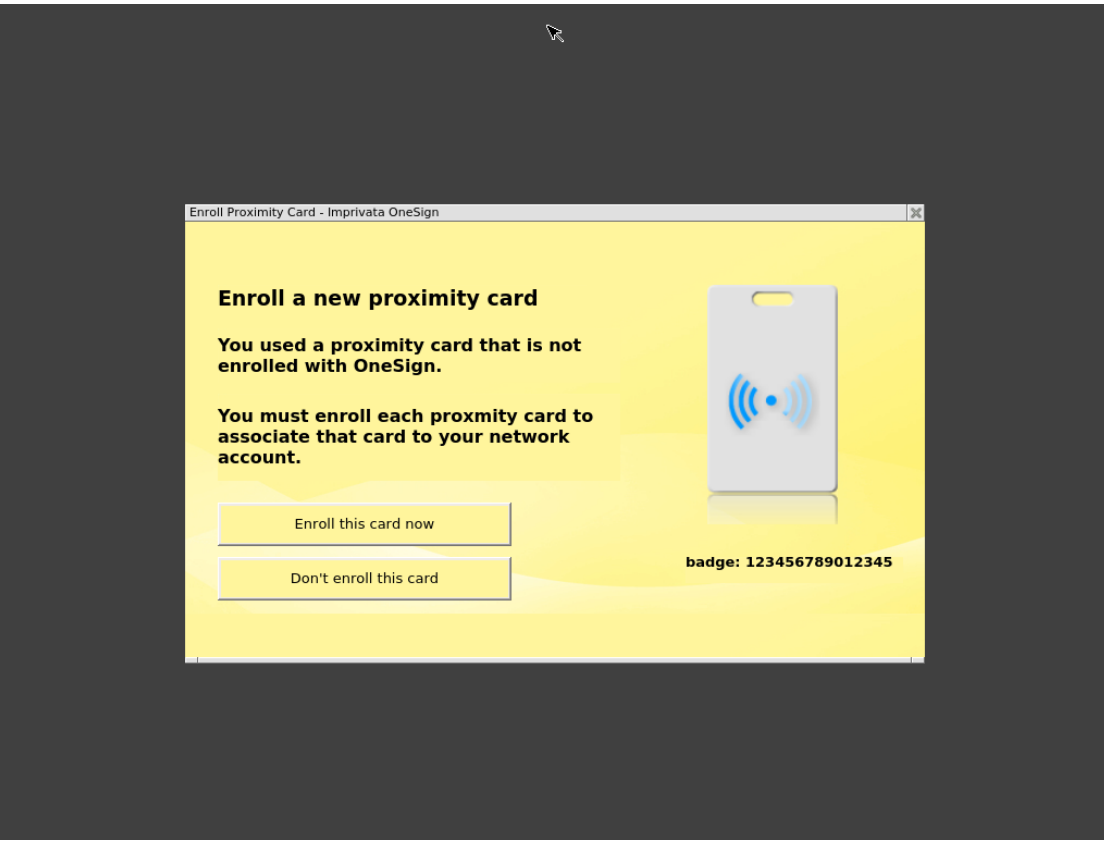

Configuring OneSign on 10ZiG NOS Zero clients

2. Click "Enrol this card now", insert valid Active Directory credentials, and click next.

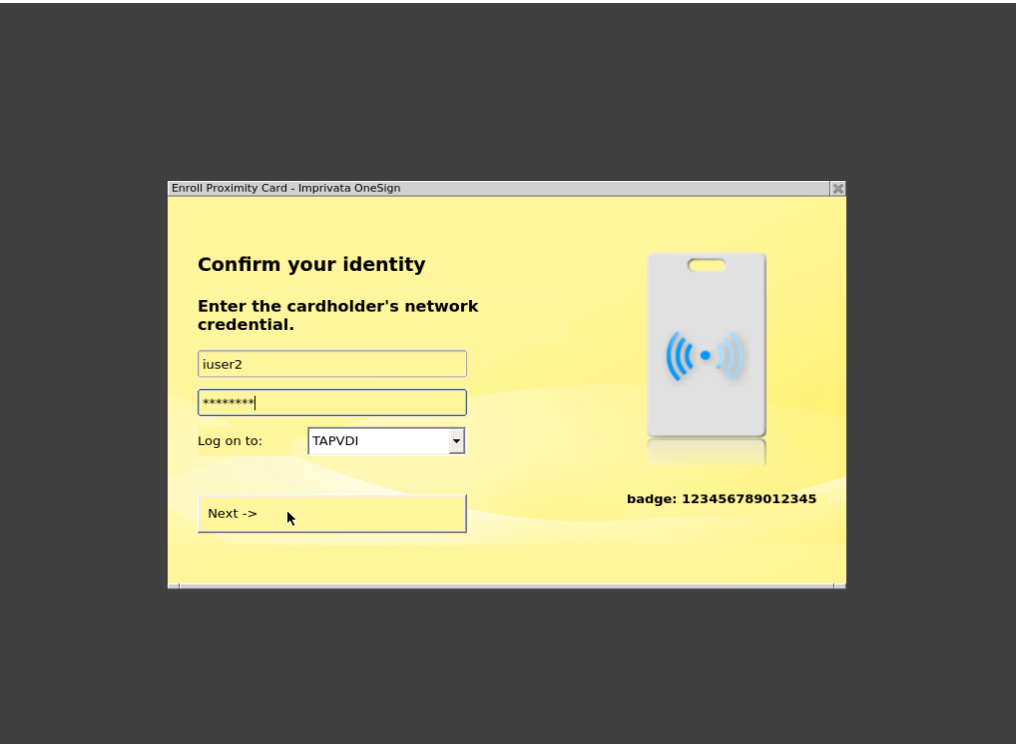

3. Confirm enrolment

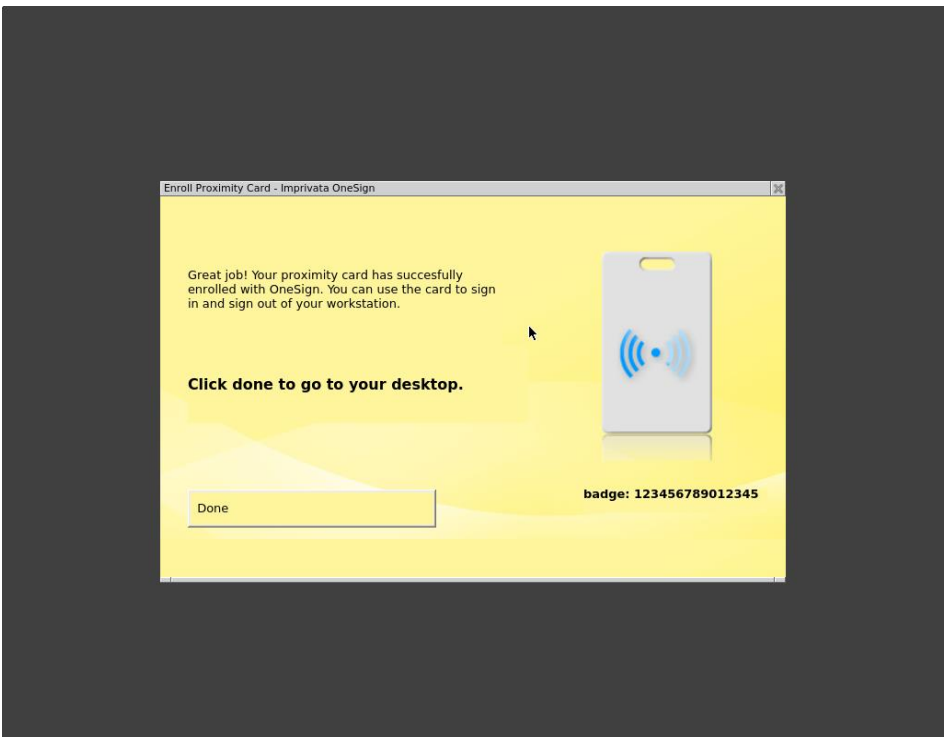

4. The card is enrolled to the user and the user is authenticated within Imprivata OneSign®.

#### <span id="page-21-0"></span>Login with Fingerprint Reader

Where a Fingerprint reader is connected and User Policy under Imprivata OneSign® is enabled for Fingerprint authentication the user is prompted to place and hold their finger on the reader. For instructions on enabling Fingerprint Authentication under User Policies, seek the online help available within the Imprivata OneSign® Appliance.

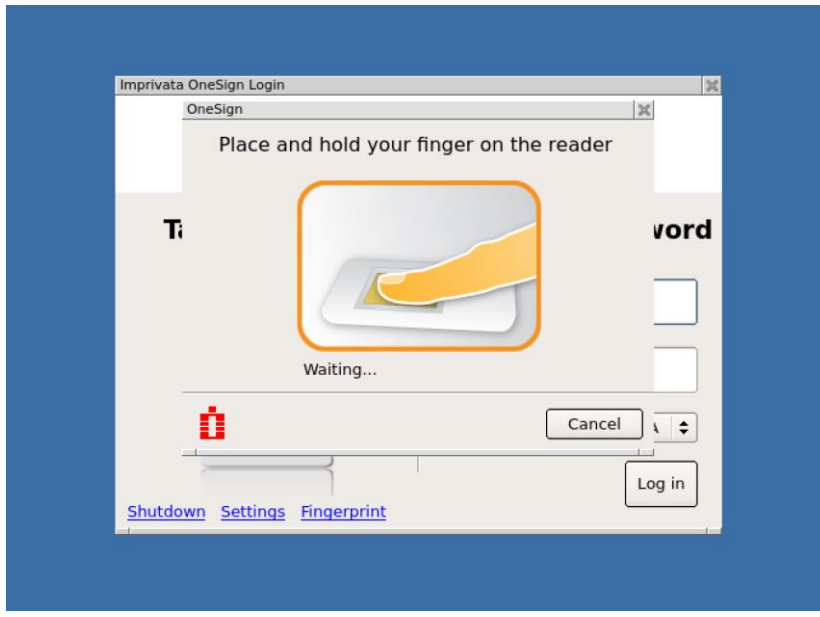

Fingerprint User's are required to enrol their Fingerprints using the Imprivata Agent which is typically installed to PC and Virtual Desktops.

For enrolling Fingerprints via Citrix or VMware, ensure the Virtual Channel option is enabled. This option is available under 10ZiG NOS Citrix or VMware settings/Imprivata OneSign. For further information on enrolling Fingerprints, consult the online help available within the Imprivata OneSign® Appliance.

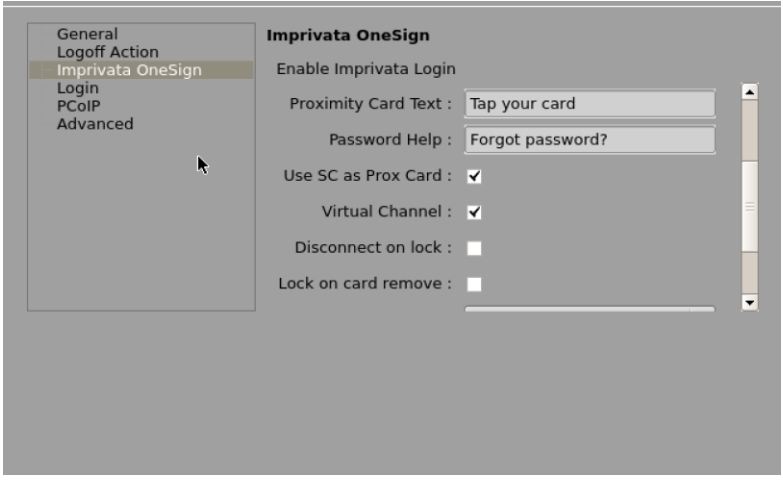

## <span id="page-22-0"></span>Second level of Authentication

The Imprivata User Policy can enforce the input of a second level of authentication after the Proximity Card or Fingerprint has been verified.

10ZiG NOS zero clients currently support two type of second factors:

- OneSign® PIN.
- User Password.

#### <span id="page-22-1"></span>Pin request, Pin enrolment, Pin change

When the User Policy enforces the input of the OneSign® PIN as a secondary factor, the user is required to enter the OneSign® PIN after verifying the Proximity Card.

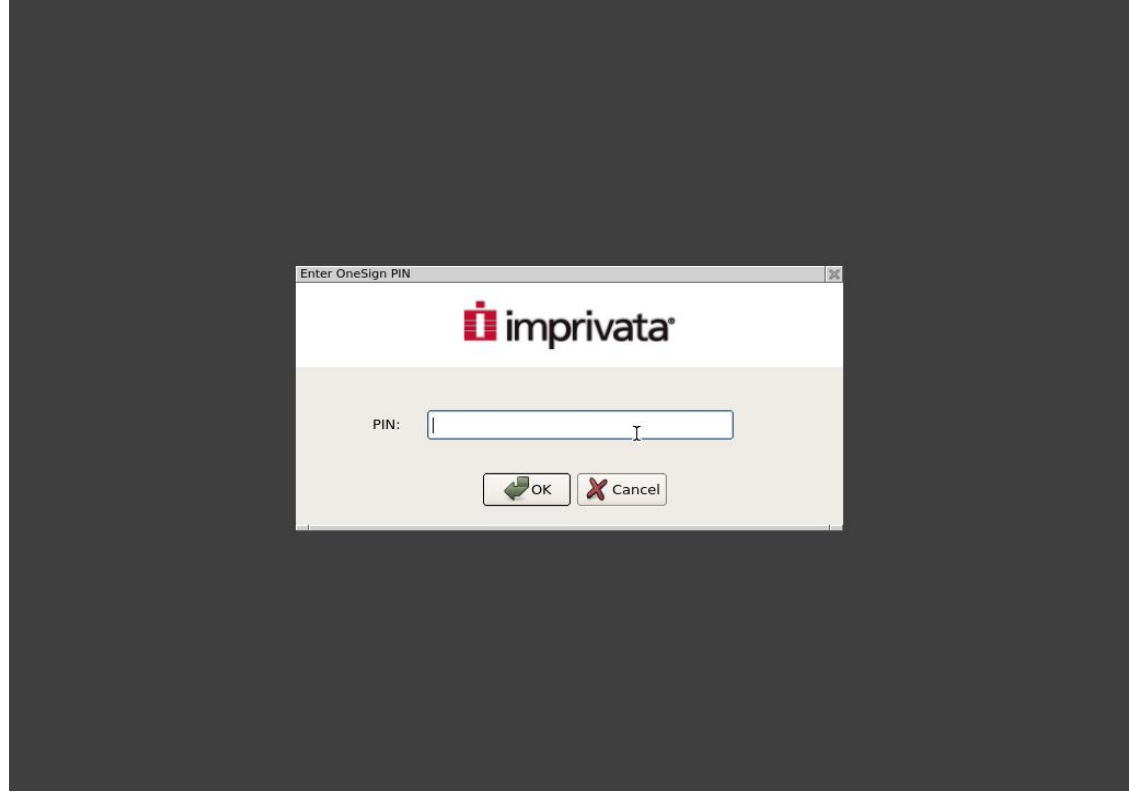

If the PIN is not yet enrolled, the user is requested to enter the OneSign® PIN after Proximity Card tap or Fingerprint being read.

If the OneSign® PIN is expired the user has to update the PIN.

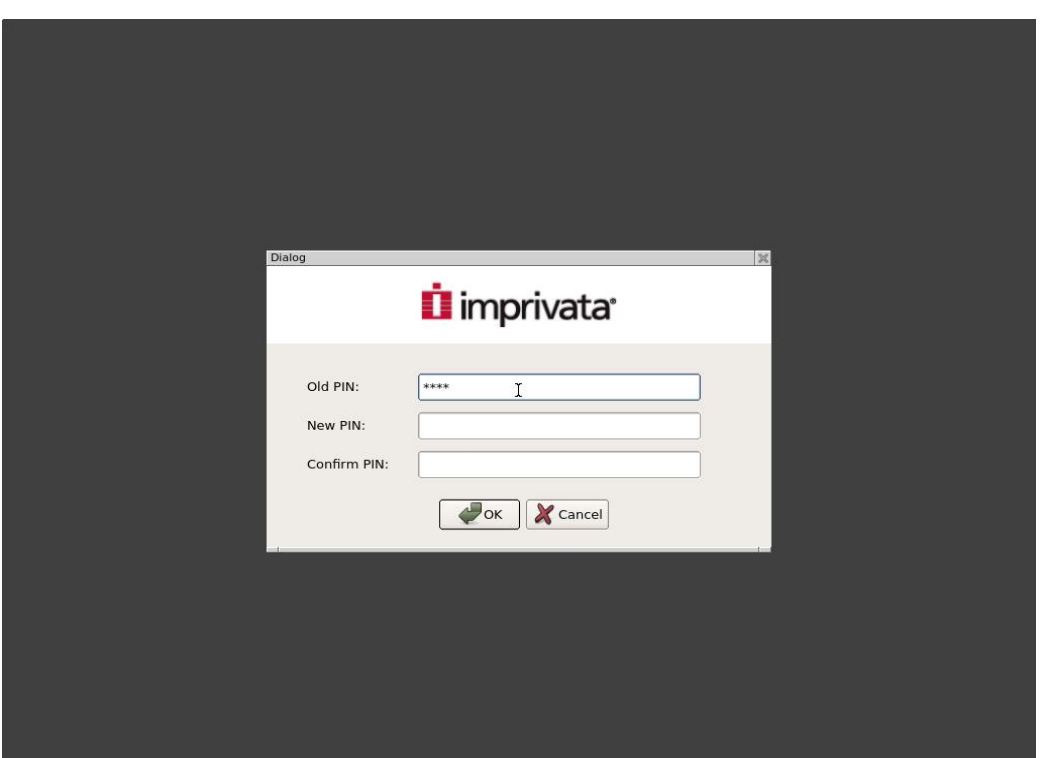

#### <span id="page-23-0"></span>Password as second factor

The Imprivata User Policy can enforce the request of the user password as a secondary factor. After the proximity card or Fingerprint has been verified the user has to enter their password.

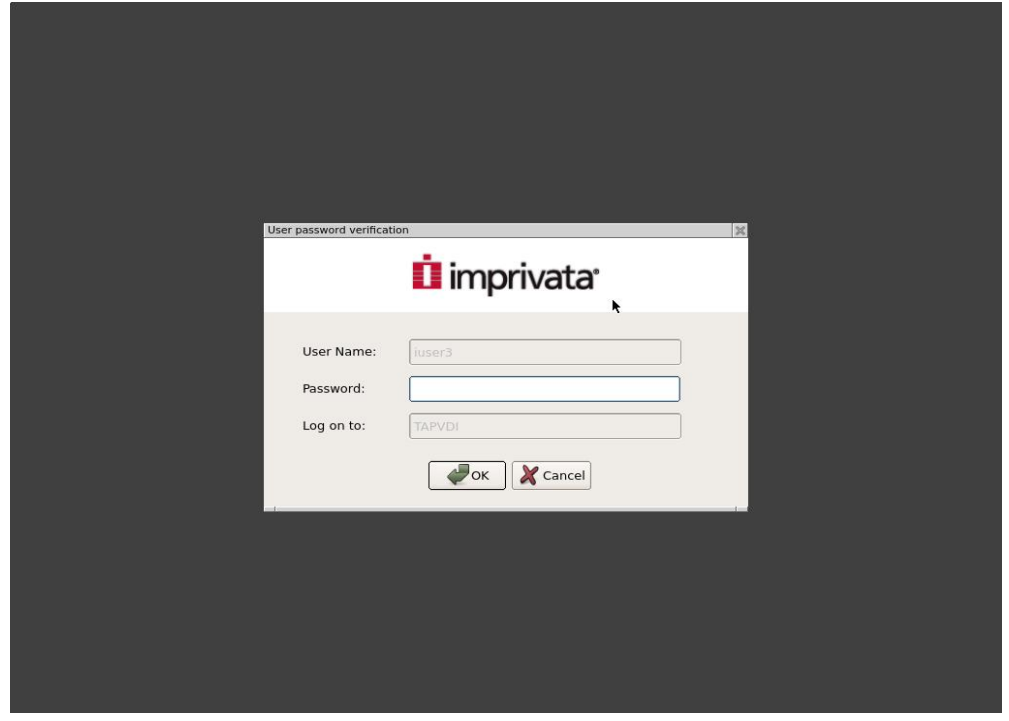

#### <span id="page-24-0"></span>Password Help

The "Forgot password?" link on the login page can be used to assist the user in the password reset. It opens the following dialog box:

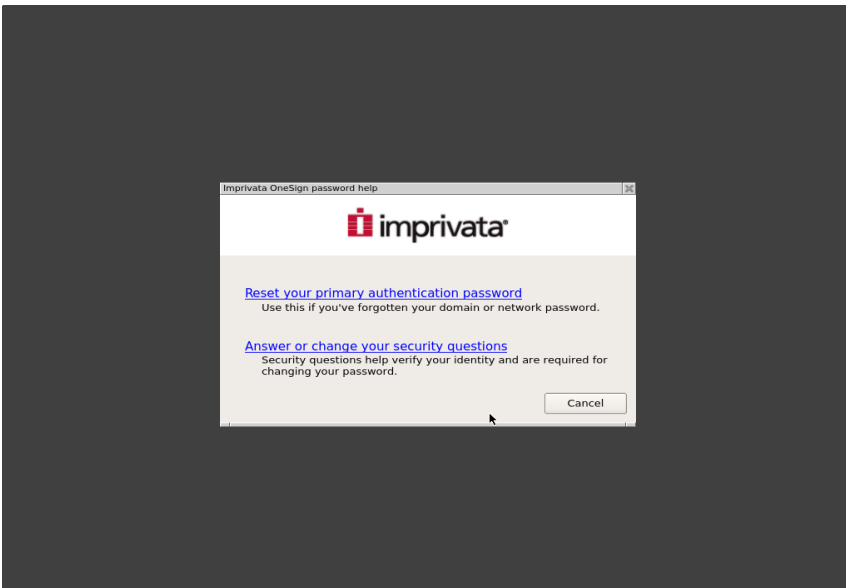

The "Reset you primary authentication password" option uses the QnA login (Question & Answer) to authenticate the user and then allows to reset the user password. The "Answer or change your security questions" allows to enter the security questions that can be used for the QnA login.

#### <span id="page-24-1"></span>Password Reset

First step to reset the user password is to identify the user name.

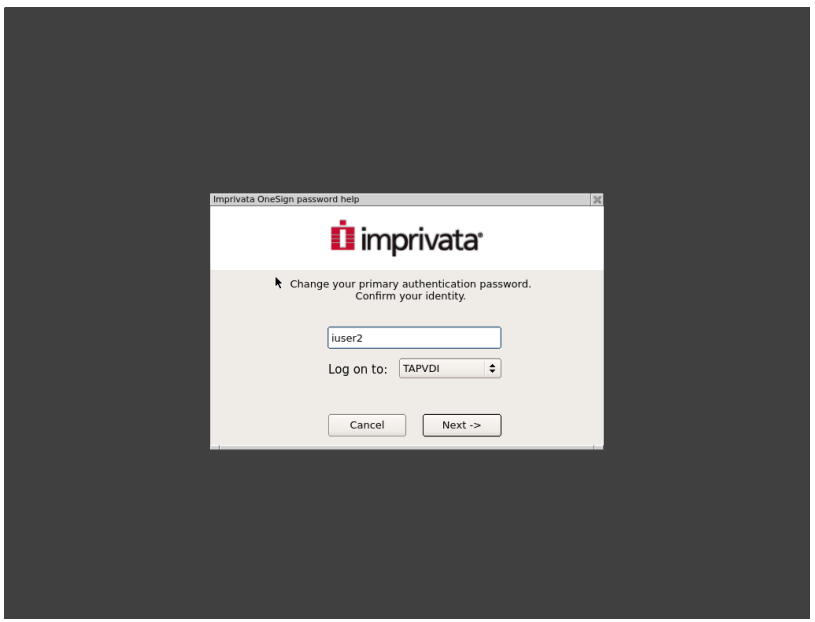

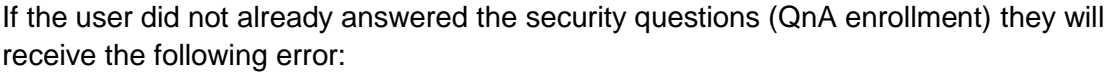

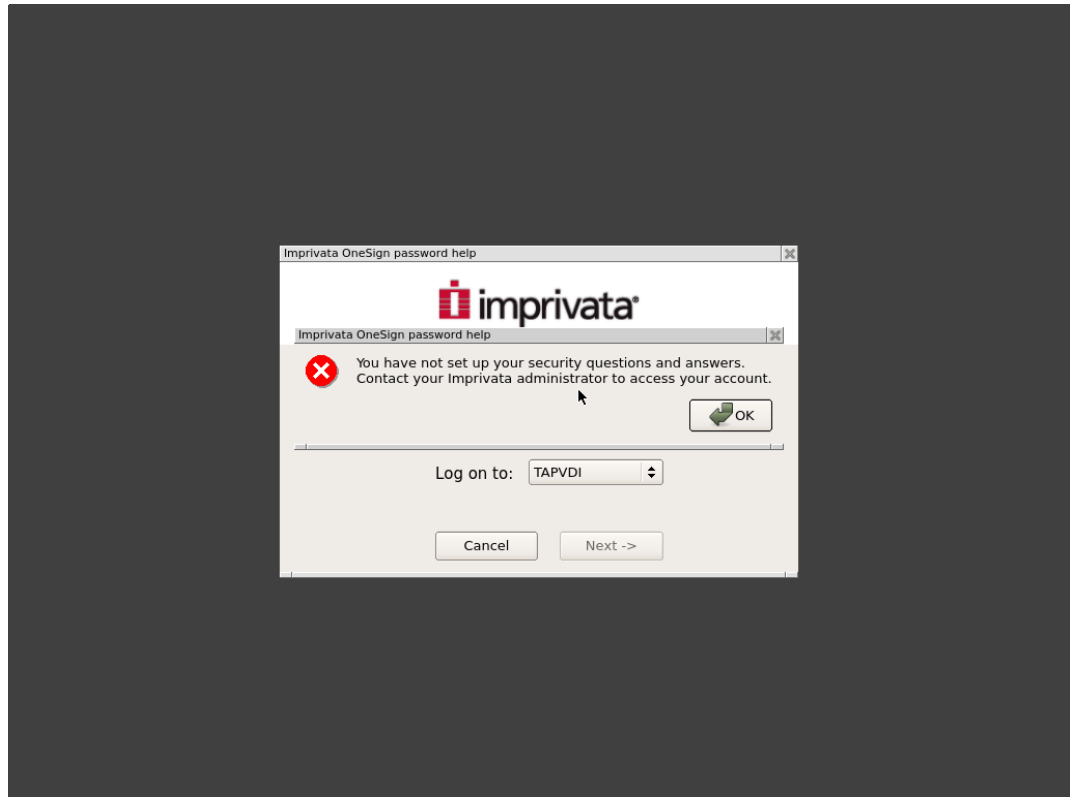

If the user previously registered the security questions, then they are invited to ask some of the questions they previously entered.

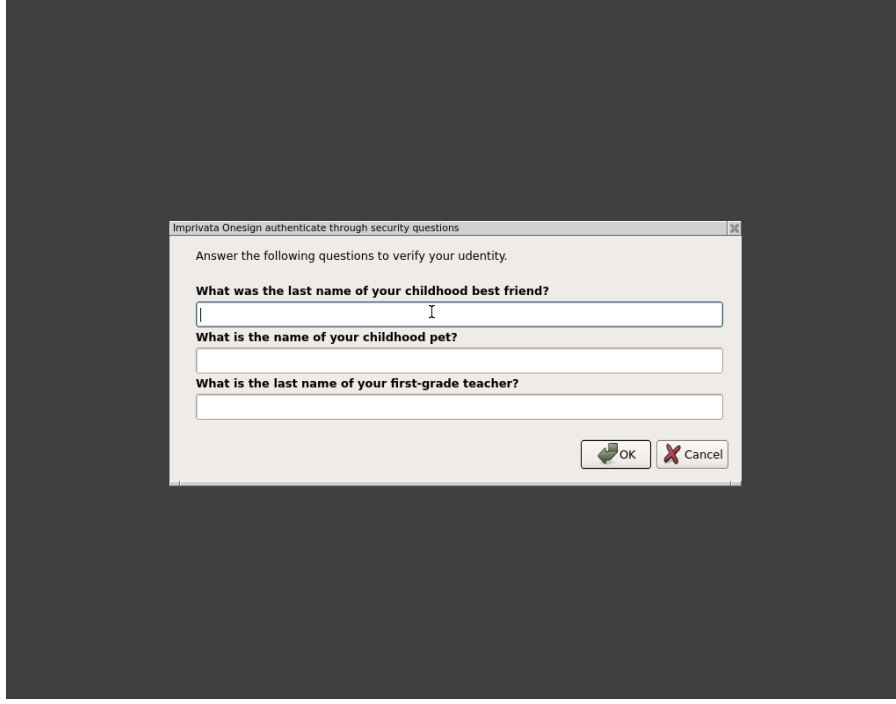

If the answers are correct the user can reset their password

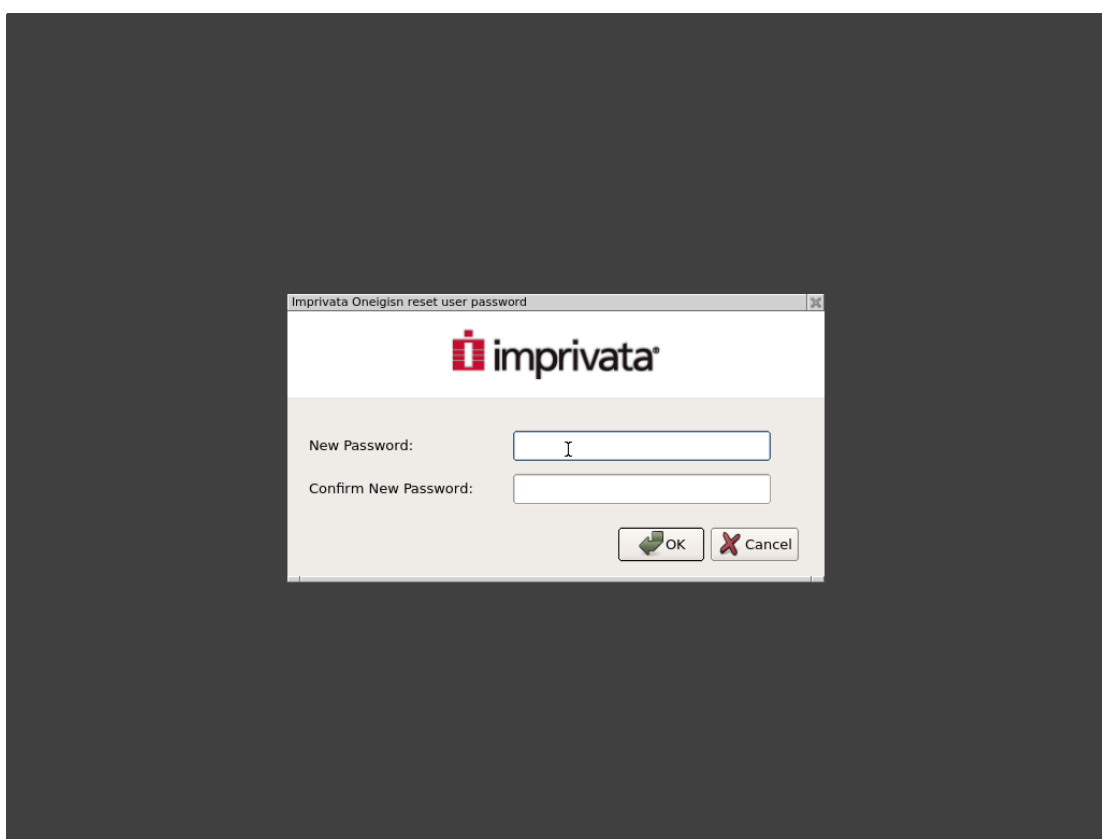

## <span id="page-26-0"></span>Answer or Change security questions

First the user identity must be verified. The user is required to enter their credentials.

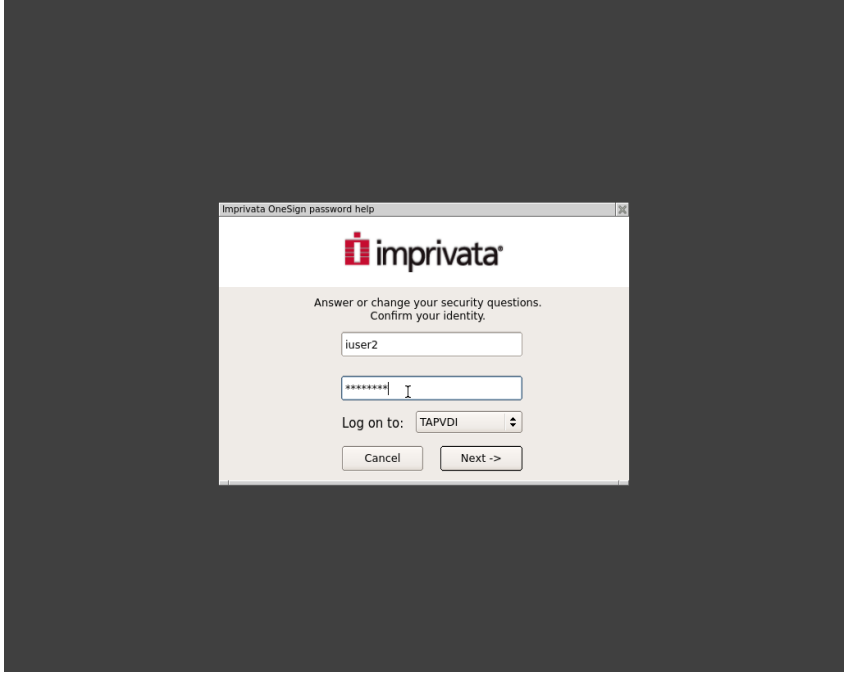

If the user did not register the security questions, they are required to answer enrollment question's through the following dialog box:

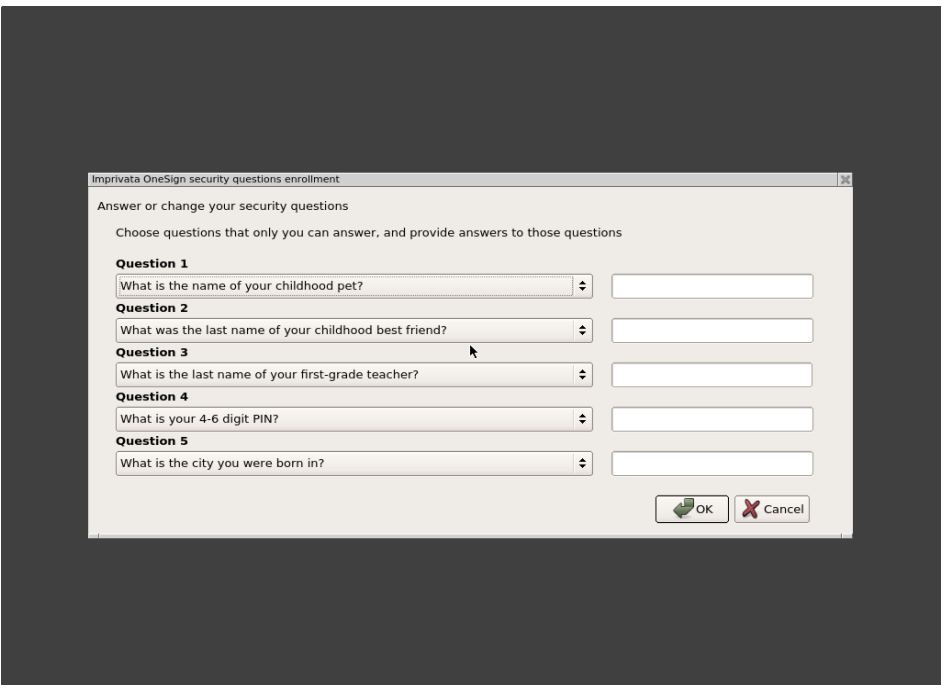

On the left side the user has the choice of selecting an appropriate question. On the right side the user is required to provide the answer to that question.

#### <span id="page-27-0"></span>Update security questions

If the user previously provided security questions then the following dialog box is displayed

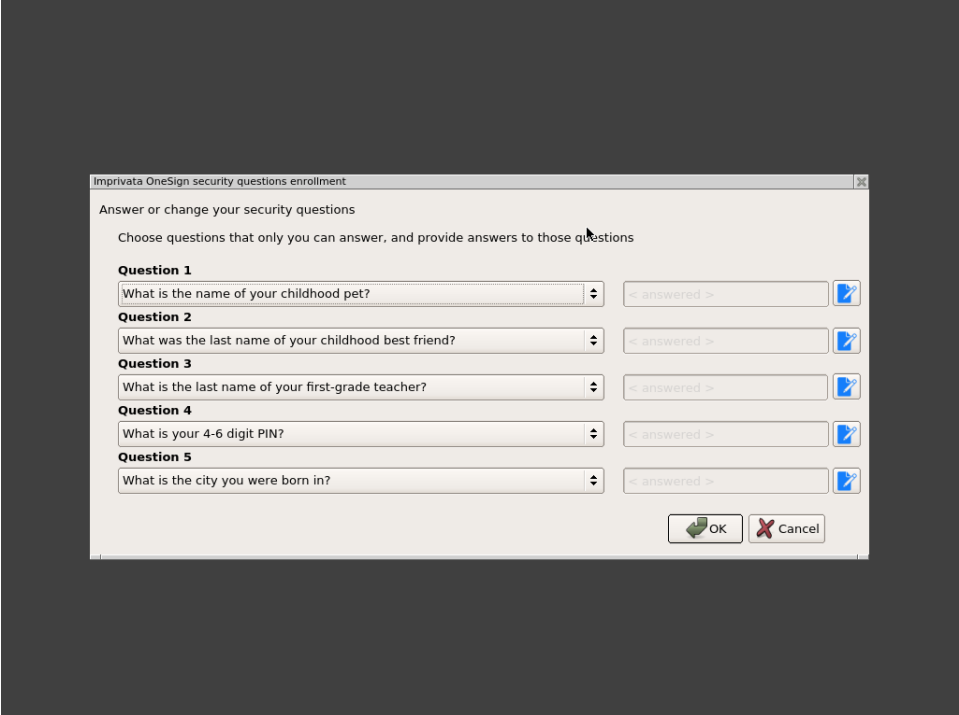

If the user clicks "Cancel" or "OK" without changing any parameters, the questions and answers remain unchanged.

To change an answer to a question the user has to click on the blue icon on the right of the specific answer.

If the user changes the question on the left side combo box the answer input field becomes writable and the new answer can be inserted.

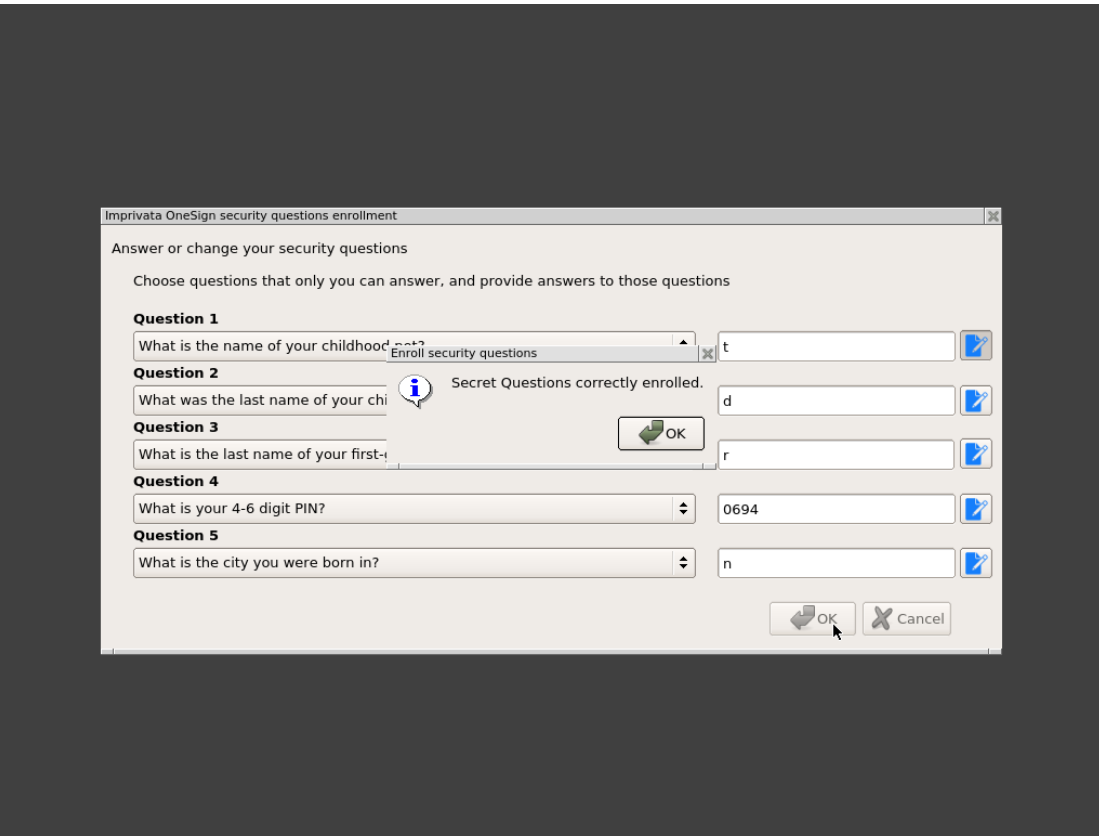

## <span id="page-28-0"></span>Import SSL CA certificate

In a production environment the 10ZiG NOS zero client should be configured to reject the unauthorized Imprivata OneSign® SSL certificate.

To correctly validate the OneSign® SSL certificate you have to upload a signed SSL certificate from an Intermediate Certificate Authority (or root CA equivalent) to the 10ZiG NOS zero clients. For more information about creating a Certificate Signing Request (CSR) on the Imprivata appliance, see *Imprivata Appliance Security Settings*.

#### <span id="page-28-1"></span>Get the CA root certificate of the Imprivata appliance

The root certificate used to sign the SSL certificates can be downloaded from the Imprivata Admin Console. On the SSL tab of the Security page, click the link Click here to download the certificate of this CA. Download the file ssoCA.cer.

#### <span id="page-29-0"></span>Import certificate using USB Mass storage

To install the SSL certificate on your 10ZiG NOS zero client copy the certificate in the root directory of a USB storage (Formatted to FAT32). The certificate extensions supported are .crt or .pem. The do the following:

- Click the "Settings" button to enter the control panel.
- Double click on the security settings icon.
- Click on "Enable installation from USB storage" and click OK.
- Insert the USB storage with the SSL certificate. The zero client will recognise the thumb drive has a certificate and will prompt the user to install.
- Highlight the certificate and then click on the install button. The USB installer will install the certificate to the zero client.
- Once installed click Close to exit from the installer dialog and verify that the certificate is installed by double clicking on the "Certificates" icon. You should see you certificate. You can view the certificate detail by clicking on the show button

#### <span id="page-29-1"></span>Import certificate using 10ZiG Manager

You can use the 10ZiG Manager to import the SSL certificate on the zero client. Follow these steps:

- Run the 10ZiG Manager Console and highlight the zero client in the device panel.
- Right click the zero client to access the option menu.
- Select the option Configuration > Edit.
- Double click the "Certificates" icon.
- Click the "Import" button.
- Select the certificate and click OK.
- Click OK to close the Certificates dialog and close zero client configuration dialog.
- Right click the zero client and choose Configuration > Send from the option menu.

## <span id="page-29-2"></span>Preventing User Access to Zero client system settings

To prevent the user access to the 10ZiG NOS zero client settings it is important to set a system password. via the Control Panel:

- Open the zero client control panel.
- Click "Security Settings" icon.
- Click on "Lock down control panel".
- Enter password and password confirm.
- Click on OK and exit control panel.

<span id="page-29-3"></span>After these steps, the control panel is password protected.

## Distribute 10ZiG NOS Zero client using 10ZiG Manager

To distribute a centralised configuration across multiple 10ZiG NOS zero client's, you can use 10ZiG Manager to facilitate this requirement.

10ZiG Manager can capture the configuration of a zero client and use its settings to create a template, which can then be pushed to other clients either on demand, automatically, or via scheduled task.

#### <span id="page-30-0"></span>Create configuration template

To create a configuration template configure the Imprivata settings on a zero client including the import of the CA SSL certificate. Then:

• Import the configuration by choosing the option "Configuration" > "Retrieve" from the zero client option menu.

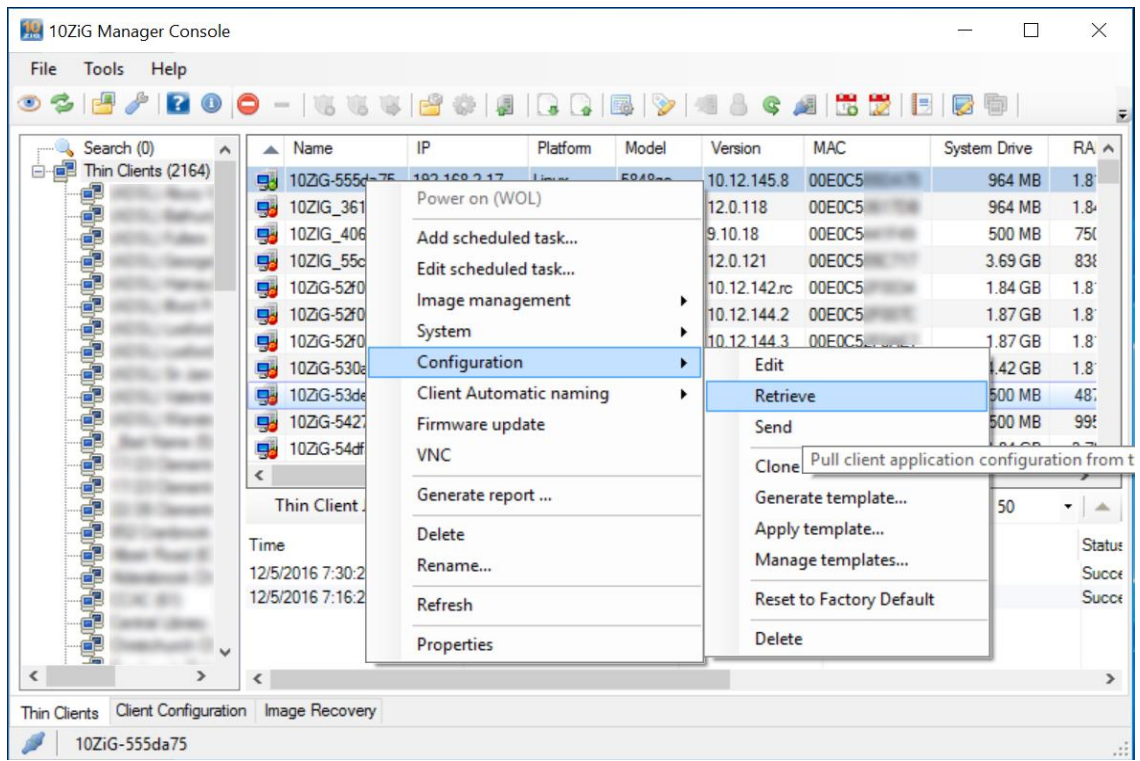

• Convert the zero client configuration to a template using the option "Configuration" > "Generate template…"

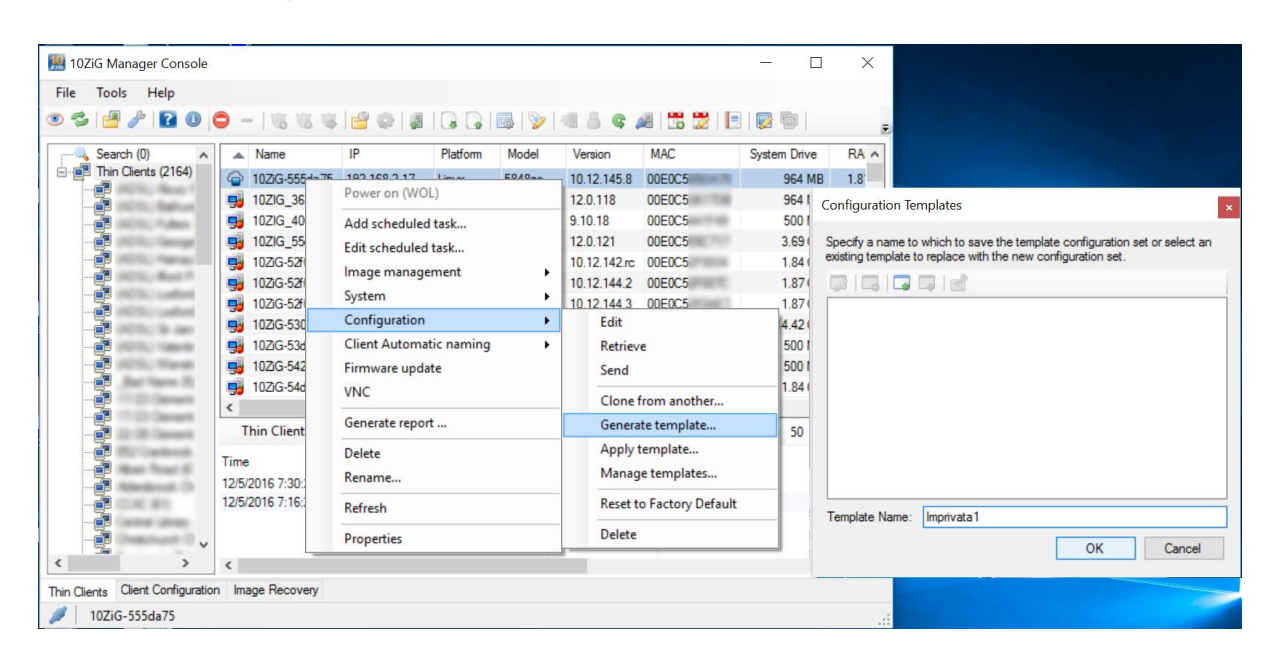

● Enter a template name and click OK.

#### <span id="page-31-0"></span>Distribute the template

10ZiG Manager offers several options to deploy configuration templates to multiple zero clients.

The most commonly used approach is to automatically assign a configuration template to zero clients on demand or via a zero client group.

- Create a zero client group
- Assign a name to the group.
- Click on the "Automatic client configuration" check box.
- Define the filters used to add zero clients to the group.

For a complete list of deployment possibilities we suggest to review the [10ZiG Manager](http://faq.10zigsupport.com/downloads/10ZiGMgrManual.pdf)  [documentation.](http://faq.10zigsupport.com/downloads/10ZiGMgrManual.pdf)

## <span id="page-31-1"></span>GUI Customization

Several aspects of the 10ZiG Imprivata GUI are customizable, including images and text strings.

#### <span id="page-31-2"></span>Credentials prompt on login window

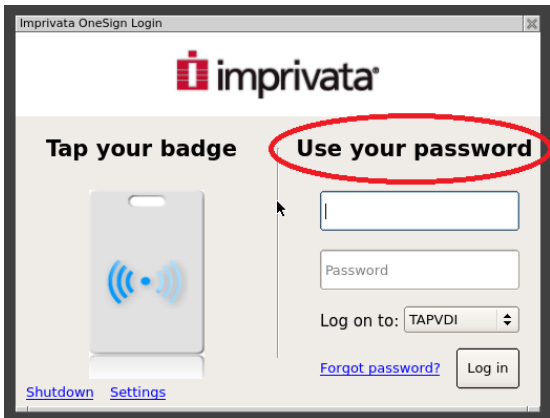

The text string has a maximum length of 32 characters.

<span id="page-32-0"></span>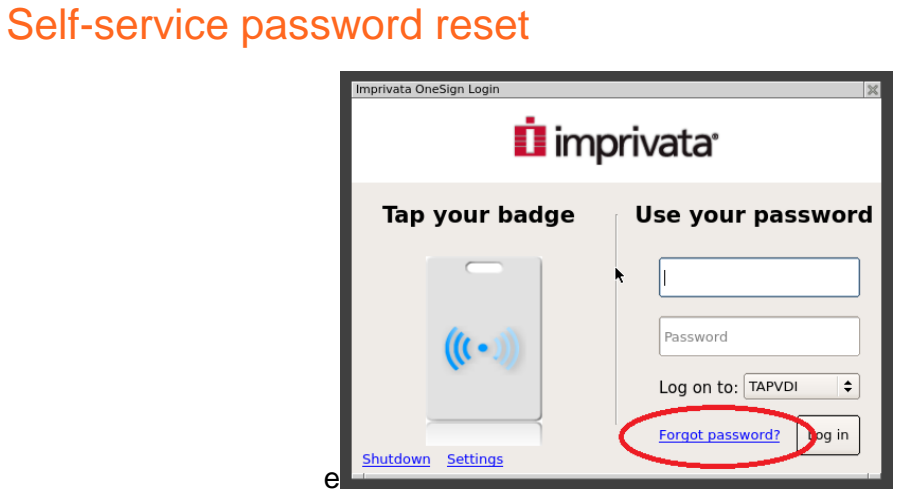

The text string has a maximum length of 32 characters.

## <span id="page-32-1"></span>Proximity Card prompt on login window

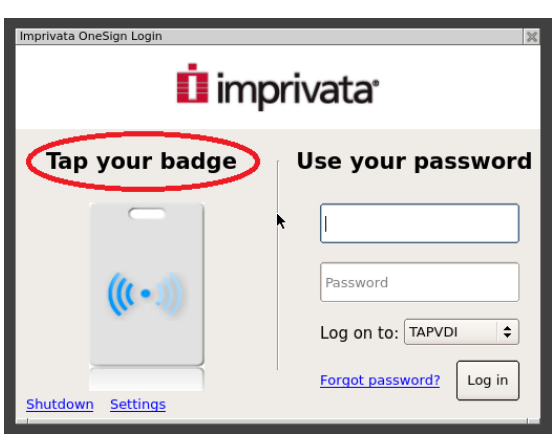

<span id="page-32-2"></span>The text string has a maximum length of 32 characters.

### Login Banner Image

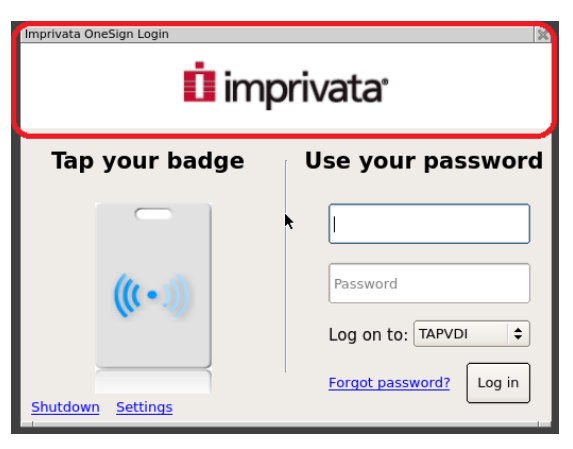

Image format: PNG

Image size: 500 x 80

If the image is smaller it is centred in the containing frame with white background.

<span id="page-33-0"></span>If the image is larger it is centred in the destination frame and the exceeding part cropped.

## Proximity Card Image

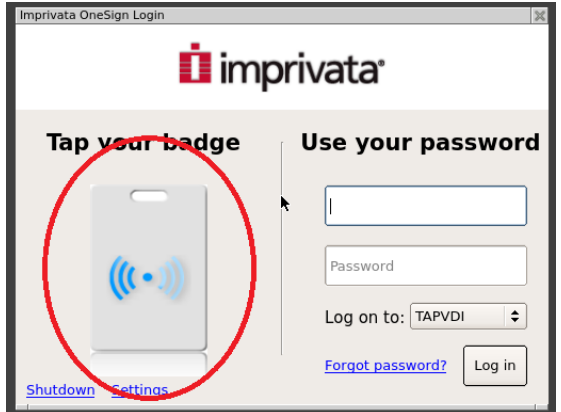

Image format: PNG Image size: 100 x 185 pixels.

## <span id="page-33-1"></span>**Wallpaper**

Image format: PNG JPG GIF BMP Preferred size: 1900 x 1200 pixels

## <span id="page-33-2"></span>Customizing text strings

To customize the text string edit the input fields available in the "Imprivata OneSign®" page of the Citrix/VMware configurators.

The changes are effective following a zero client **reboot**.

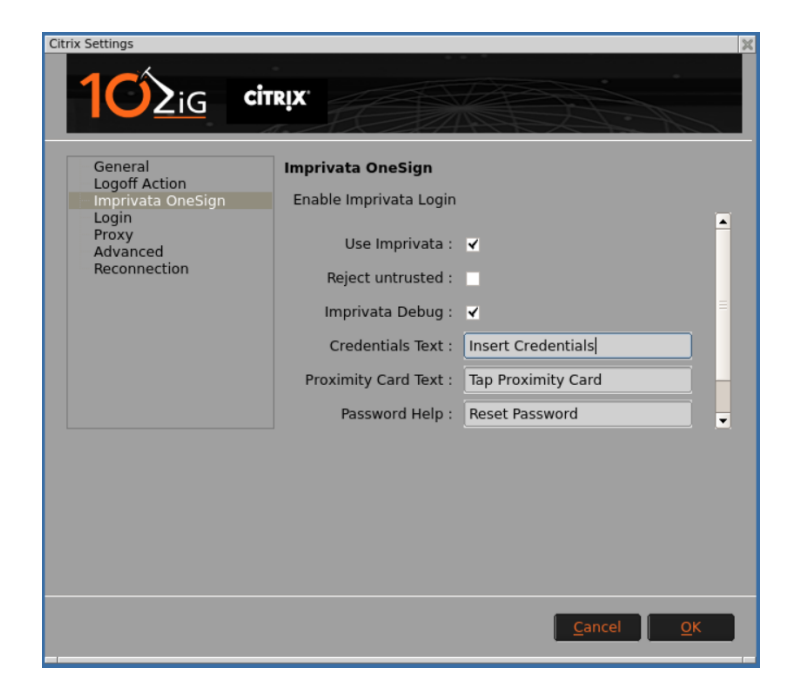

#### <span id="page-34-0"></span>Customizing images

To customize the Imprivata wallpaper, login banner, and card images, copy the images in the root folder of a USB mass storage and plug it into the zero client after you enabled the "Enable installation from USB storage" check box present in the "Security Settings" control panel applet.

Once plugged in the following dialog box will appear.

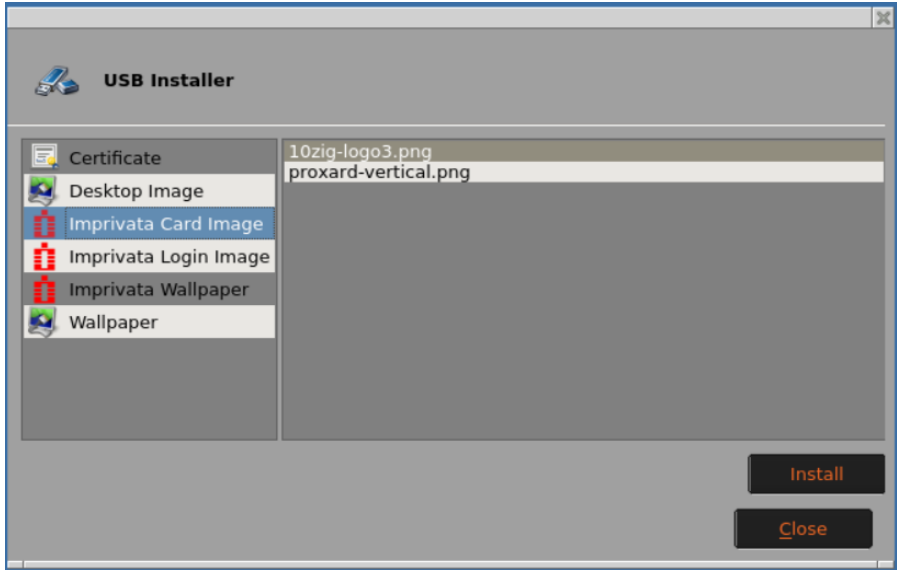

Select on the left side the Imprivata image you want to customize and press the "Install" button.

The image files are copied in the /tmp/config/files persistent configuration folder and used by the 10ZiG Imprivata Agent and GUI.

<span id="page-34-1"></span>Once installed, reboot the zero client for changes to take effect.

# <span id="page-35-0"></span>**Troubleshooting**

## <span id="page-35-1"></span>Connection problems

If the OneSign® connection fails, the following dialog box appears:

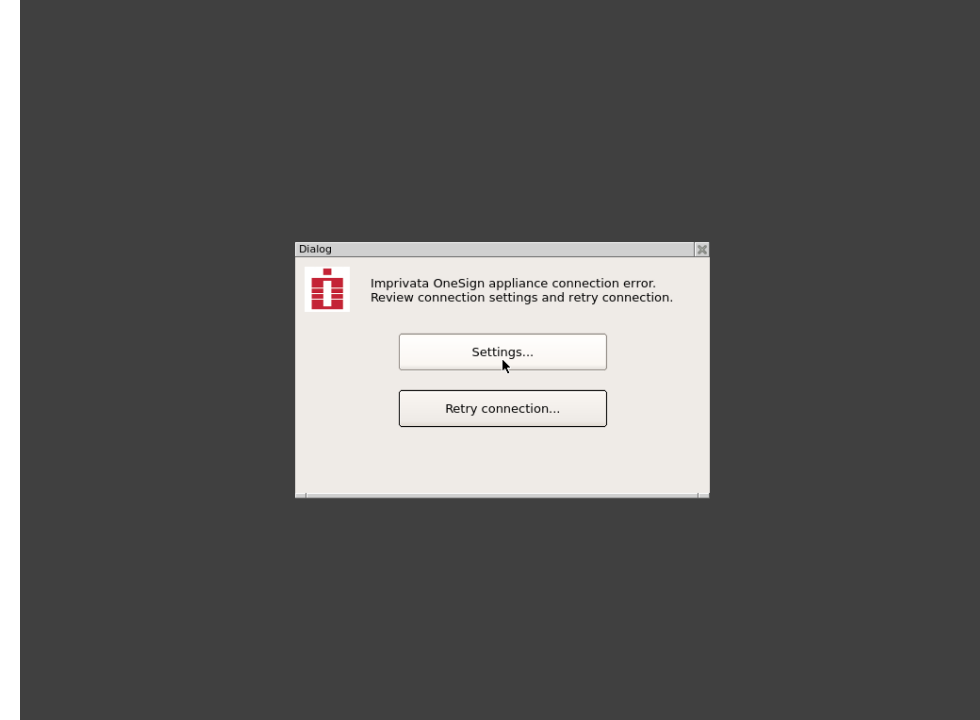

<span id="page-35-2"></span>Click "Settings" to edit configuration and to retry connection click "Retry connection…"

## Debug log files

In the 10ZiG NOS "Citrix Settings" or "VMware Horizon Settings" there is an "Imprivata Debug" check box in the "Imprivata OneSign®" page.

Setting this check box instructs the zero client Imprivata service to generate two log files:

- /tmp/proveidd.log this is an internal functional debug log file.
- /tmp/proveidxml.log this file includes a trace of the ProveID API data exchanged with the Imprivata appliance.

## <span id="page-35-3"></span>Send log files to 10ZiG Support

10ZiG NOS is able to send the Imprivata logs to the 10ZiG support.

- Click the "Settings" to access the control panel.
- Double click the "System Logs" icon.
- Highlight the "Imprivata daemon" and the click the button "Send Log".
- Highlight the "Imprivata XML" and the click the button "Send Log".

## <span id="page-36-0"></span>10ZiG Technical Support Contacts

The 10ZiG Technical Support is available to assist you in the configuration and troubleshooting of the 10ZiG NOS Imprivata OneSign® integrated feature. US Tech Support - 866-864-5250 UK/EMEA Tech Support - +44 (0) 116 214 8661

# <span id="page-36-1"></span>Appendix A. Supported Proximity Cards readers

In this appendix the "Smart Cards" term will refer to contact-based smart cards and "Proximity Cards" refer to contact-less smart cards.

The 10ZiG Imprivata agent supports any contact/contact-less card reader compatible with the pcsc ccid driver [\(https://pcsclite.alioth.debian.org/ccid.html](https://pcsclite.alioth.debian.org/ccid.html) ).

<span id="page-36-2"></span>Some readers are supported through the specific preinstalled driver.

## Tested Readers

The following table include the tested contact/contact-less smart card readers.

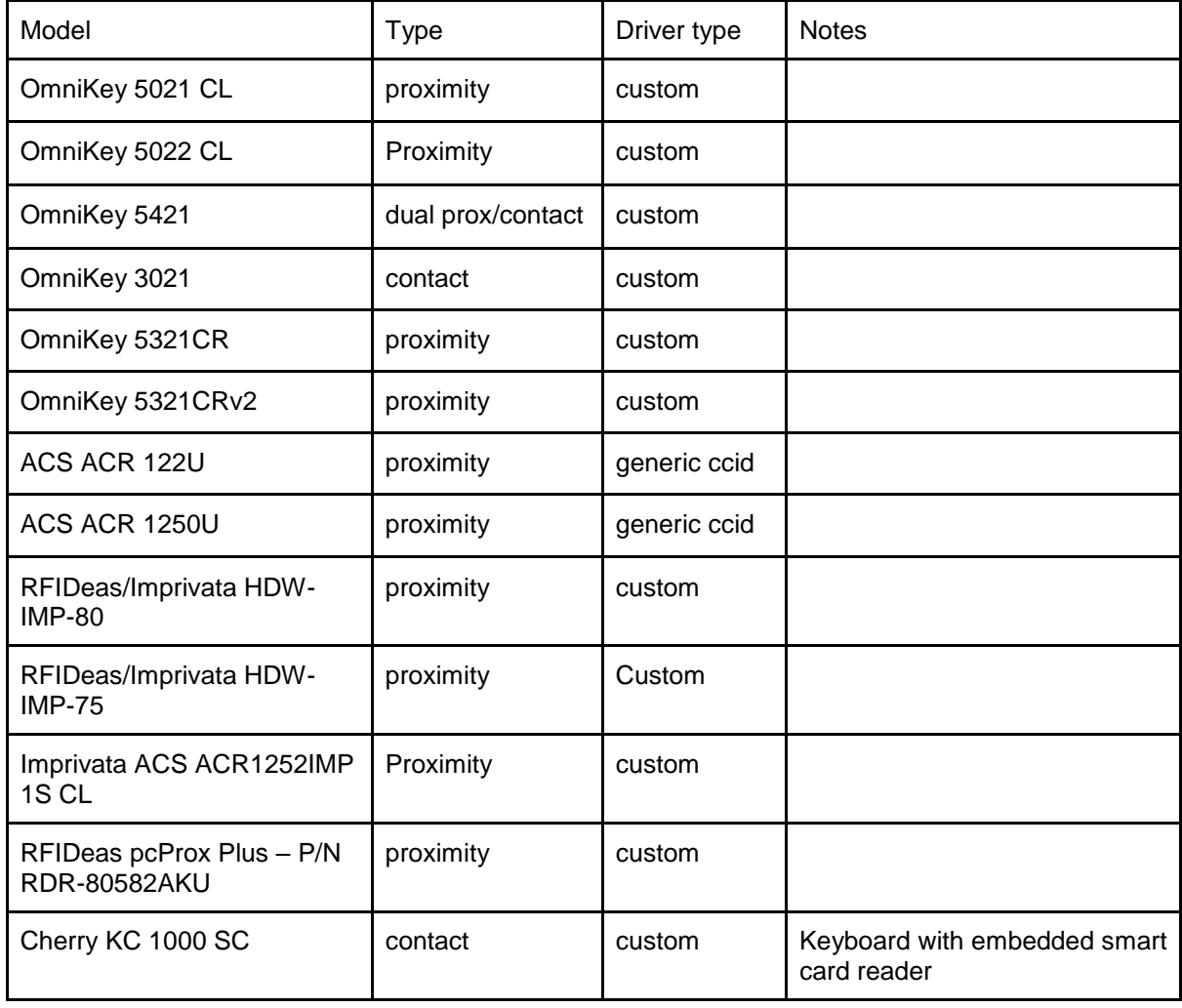

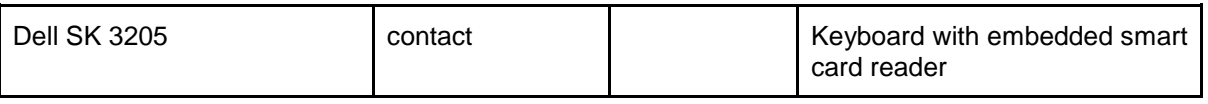

### <span id="page-37-0"></span>HID OmniKey readers listed in the pcsc driver:

The 10ZiG NOS Zero client uses the pcsclite technology to handle most of the Smart Card/Proximity Card readers.

The 10ZiG NOS zero client includes the latest Hid OmniKey driver for pcsc.

The following list includes all the readers theoretically supported by the 10ZiG NOS, but **NOT** actually tested.

 OMNIKEY CardMan (076B:1021) 1021 OMNIKEY CardMan (076B:0596) 2020 OMNIKEY CardMan (076B:3020) 3020 OMNIKEY CardMan (076B:3620) 3620 OMNIKEY CardMan (076B:7021) 3121 OMNIKEY CardMan (076B:3621) 3621 OMNIKEY CardMan (076B:3623) 3621 OMNIKEY CardMan (076B:3821) 3821 OMNIKEY CardMan (076B:3822) 3821 OMNIKEY CardMan (076B:3823) 3821 OMNIKEY CardMan (076B:5820) 4121 CL OMNIKEY CardMan (076B:4321) 4321 OMNIKEY CardMan (076B:512D) 5025 PROX CL OMNIKEY CardMan (076B:502A) 5025 PROX CL OMNIKEY CardMan (076B:5120) 5120 CL OMNIKEY CardMan (076B:5121) 5121 OMNIKEY CardMan (076B:C001) 5121 OMNIKEY CardMan (076B:C100) 5121 OMNIKEY CardMan (076B:C101) 5121 OMNIKEY CardMan (076B:5124) 5124 CL OMNIKEY CardMan (076B:5125) 5125 OMNIKEY CardMan (076B:C104) 5125 CL OMNIKEY CardMan (076B:C105) 5125 OMNIKEY CardMan (076B:5127) 5127 CK OMNIKEY CardMan (076B:5220) 5220 Pay CL OMNIKEY CardMan (076B:5221) 5221 Pay OMNIKEY CardMan (076B:5311) 5321 OMNIKEY CardMan (076B:5321) 5321 OMNIKEY CardMan (076B:532A) 5321 CLi OMNIKEY CardMan (076B:532B) 5321 Pay OMNIKEY CardMan (076B:A521) 5321 OMNIKEY CardMan (076B:5325) 5325 OMNIKEY CardMan (076B:5326) 5326 DFR OMNIKEY CardMan (076B:1784) 6020 OMNIKEY CardMan (076B:6622) 6121

 OMNIKEY CardMan (076B:6623) 6121 OMNIKEY CardMan (076B:6310) 6311 CL OMNIKEY CardMan (076B:6320) 6321 CL OMNIKEY CardMan (076B:6321) 6321 OMNIKEY CardMan (076B:632A) 6321 CLi OMNIKEY CardMan (076B:1BD0) 7120 OMNIKEY CardMan (076B:1BD1) 7121 OMNIKEY CardMan (076B:8630) 8630 OMNIKEY CardMan (076B:9621) 9621 CCID SC Reader (076B:A011) Keyboard CCID SC Reader (076B:A012) Keyboard CCID SC Reader (076B:A021) CCID SC Reader (076B:A022) CCID SC Reader (076B:A023) CCID SC Reader (076B:A024) CCID SC Reader (076B:A111) Keyboard CCID SC Reader (076B:A112) Keyboard CCID SC Reader (076B:A721) CCID SC Reader (076B:B000) HID identiCLASS CCID SC Reader (076B:B001) iCLASS Smart@Link CCID SC Reader (076B:C000) CCID SC Reader (076B:C200) CCID SC Reader (076B:C300) CCID SC Reader (0BF8:1005) Keyboard CCID SC Reader (0BF8:1006) Keyboard CCID SC Reader (0BF8:101B) Fujitsu D321 CCID SC Reader (0BF8:1021) Fujitsu G87 SC Contact Keyboard Cherry SmartBoard XX44 (046A:0010) Cherry SmartTerminal XX44 (046A:002D) Cherry SmartTerminal XX44 (046A:007B) Cherry SC Reader (046A:0090) Cherry SC Reader (046A:0091) Cherry SC Reader (046A:0092) Cherry SC Reader (046A:00A3)

## <span id="page-38-0"></span>Generic CCID Readers

As mentioned, the 10ZiG NOS zero clients use the pcsclite technology to handle the Smart/Prox Card readers.

Most of these readers are compatible with the CCID standard.

The pcsclite package include a generic CCID driver so any reader compatible with this standard **should** be supported.

For a list of CCID compatible proximity/contact smart card readers refer to the following web page :<http://pcsclite.alioth.debian.org/ccid/supported.html>

## <span id="page-39-0"></span>Supported Fingerprint Readers

Currently 10ZiG NOS supports the Imprivata branded Fingerprint Reader only (HDW-IMP-1C)